## HiGain

## USER MANUAL

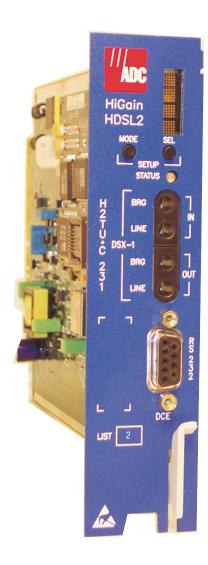

**H2TU-C-231 List 2 Line Unit** 

Product Catalog: H2TU-C-231-L2 CLEI: VACJDLYE

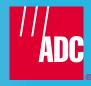

#### **Revision History of This Practice**

| Revision | Release Date    | Revisions Made   |
|----------|-----------------|------------------|
| 01       | January 9, 2002 | Initial release. |

#### Copyright

January 9, 2002

© 2002 ADC DSL Systems, Inc. All rights reserved.

#### **Trademark Information**

ADC is a registered trademark of ADC Telecommunications, Inc. HiGain is a registered trademark of ADC DSL Systems, Inc. No right, license, or interest to such trademarks is granted hereunder, and you agree that no such right, license, or interest shall be asserted by you with respect to such trademark. Other product names mentioned in this practice are used for identification purposes only and may be trademarks or registered trademarks of their respective companies.

#### **Disclaimer of Liability**

Information contained in this document is company private to ADC DSL Systems, Inc., and shall not be modified, used, copied, reproduced or disclosed in whole or in part without the written consent of ADC.

Contents herein are current as of the date of publication. ADC reserves the right to change the contents without prior notice. In no event shall ADC be liable for any damages resulting from loss of data, loss of use, or loss of profits, and ADC further disclaims any and all liability for indirect, incidental, special, consequential or other similar damages. This disclaimer of liability applies to all products, publications and services during and after the warranty period.

LTPH-UM-1109-01, Issue 1 Using This Manual

#### USING THIS MANUAL

The following conventions are used in this manual:

- Monospace type indicates screen text.
- Keys you press are indicated by small icons such as Y or ENTER. Key combinations to be pressed simultaneously are indicated with a plus sign as follows: CTRL + ESC.
- Items you select are in **bold**.
- Three types of messages, identified by icons, appear in text.

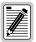

Notes contain information about special circumstances.

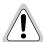

Cautions indicate the possibility of personal injury or equipment damage.

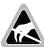

The Electrostatic Discharge (ESD) susceptibility symbol indicates that a device or assembly is susceptible to damage from electrostatic discharge.

For a list of abbreviations used in this document, refer to "Appendix E - Abbreviations" on page 62.

#### INSPECTING SHIPMENT

Upon receipt of the equipment:

- Unpack each container and inspect the contents for signs of damage. If the equipment has been damaged in transit, immediately report the extent of damage to the transportation company and to ADC. Order replacement equipment, if necessary.
- Check the packing list to ensure complete and accurate shipment of each listed item. If the shipment is short or irregular, contact ADC as described in "Appendix D Product Support" on page 61. If you must store the equipment for a prolonged period, store the equipment in its original container.

## **TABLE OF CONTENTS**

| Over  | rview                                                  | 1  |
|-------|--------------------------------------------------------|----|
|       | Features                                               | 1  |
|       | Compatibility                                          | 2  |
|       | Applications                                           | 2  |
| Fron  | at Panel                                               | 3  |
| Insta | allation                                               | 7  |
|       | Verification                                           | 8  |
|       | Verification without an H2TU-R Remote Unit             | 8  |
|       | Verification with an H2TU-R Remote Unit                | 8  |
| Provi | risioning                                              | 9  |
|       | Using the MODE and SEL Pushbuttons                     | 9  |
|       | Setting Options through MODE and SEL                   | 9  |
|       | Resetting to Factory Default Values                    | 10 |
|       | Displaying System Parameter Settings                   | 10 |
|       | Disabling an Alarm                                     | 10 |
|       | Loopback Modes                                         | 10 |
|       | Using a Maintenance Terminal                           | 11 |
|       | Connecting to a Maintenance Terminal                   | 11 |
|       | Logon Screen                                           | 11 |
|       | Provisioning Tasks                                     | 13 |
|       | Setting Date and Time                                  | 13 |
|       | Setting Circuit ID Numbers                             | 14 |
|       | Configuring the System                                 | 15 |
|       | Clearing the History, Alarm, and Event Log Screens     | 23 |
| Moni  | itoring System Activity and Performance                | 24 |
|       | Using the Monitor Screen to View System Activity       | 24 |
|       | Using the Performance Screens to View Performance Data | 26 |
|       | Performance History at the DS1 Interface               | 26 |
|       | Performance History at the HDSL2 Interface             | 30 |
|       | Using the Performance Screens to View Alarm Data       | 32 |
|       | Alarm History at the DS1 Interface                     | 33 |
|       | Alarm History at the HDSL2 Interface                   | 35 |
|       | Using the System Event Log to Track Events             | 36 |
|       | Using the Report Menu                                  | 37 |

| Testing                                          | 40                |
|--------------------------------------------------|-------------------|
| System Alarms                                    | 40                |
| Alarm Option for Digital Loop Carrier (DLC) Feed | 41                |
| Retiring System Alarms                           | 41                |
| Remote LOS and AIS Response                      |                   |
| OCT55 Test Pattern with AMI Line Code            | 42                |
| Loopback Operation                               | 43                |
| Generic Loopback Commands                        | 43                |
| Special Loopback Commands                        | 45                |
| Manual Loopback Session                          | 46                |
| Loopback Test Procedures                         | 47                |
| General Troubleshooting Tips                     | 47                |
| GNLB Test Procedures                             | 47                |
| A1LB, A2LB, and A5LB Test Procedures             | 49                |
| A3LB and A4LB Test Procedures                    | 51                |
| Testing with H2TU-C BERT Generator               | 52                |
| Testing with H2TU-R BERT Generator               | 53                |
| Appendix A - Specifications                      | 54                |
| Power Consumption                                | 55                |
| Maximum Power Dissipation                        | 55                |
| Maximum Current Drain                            | 55                |
| Loop Attenuation, Insertion Loss, and Reach      | 56                |
| H2TU-C-231 List 2 Card-Edge Connector            | 57                |
| Network Management Control Bus                   | 57                |
| Fuse Alarm                                       | 58                |
| System Alarm Output Pins                         | 58                |
| Craft Port                                       | 58                |
| Appendix B - Functional Operation                | 59                |
| Timing                                           | 59                |
| Ground Fault Detect                              | 59                |
| Appendix C - Compatibility                       | 60                |
| Appendix D - Product Support                     | 61                |
| Appendix E - Abbreviations                       | 62                |
| Certification and Warranty                       | Inside Back Cover |

LTPH-UM-1109-01, Issue 1

### **LIST OF FIGURES**

| 1.  | H2TU-C-231 List 2 Front Panel.                  | 3  |
|-----|-------------------------------------------------|----|
| 2.  | Installing the H2TU-C-231 List 2 into a Shelf   | 7  |
| 3.  | Logon Screen                                    | 12 |
| 4.  | Config Menu - Date and Time.                    | 13 |
| 5.  | Inventory Screen                                | 14 |
| 6.  | Config Menu.                                    | 15 |
| 7.  | Config Menu - Standard Options (defaults shown) | 16 |
| 8.  | Config Menu - ADC Options (defaults shown)      | 16 |
| 9.  | Config Menu - Set Factory Defaults              | 22 |
| 10. | Config Menu - Master Clear                      | 23 |
| 11. | Monitor Screen - Active Loopback with Alarms    | 24 |
| 12. | H2TU-R DS1 31-Day Performance History           | 26 |
| 13. | H2TU-C DS1 48-Hour Performance History          | 27 |
| 14. | H2TU-R DS1 25-Hour Performance History          | 27 |
| 15. | H2TU-R DS1 Current Statistics                   | 28 |
| 16. | H2TU-C DS1 Current Statistics                   | 28 |
| 17. | H2TU-C HDSL2 31-Day Performance History         | 30 |
| 18. | H2TU-C HDSL2 48-Hour Performance History        | 30 |
| 19. | H2TU-C HDSL2 25-Hour Performance History        | 31 |
| 20. | H2TU-C HDSL2 Current Statistics                 | 31 |
| 21. | H2TU-C DS1 Alarm History Screen                 | 33 |
| 22. | H2TU-R DS1 Alarm History Screen                 | 33 |
| 23. | H2TU-C HDSL2 Alarm History Screen               | 35 |
| 24. | System Event Log                                | 36 |
| 25. | Report Menu - Full Report                       | 37 |
| 26. | H2TU-R LOS and AIS Response Priorities          | 42 |
| 27. | Loopback Summary                                | 43 |
| 28. | Loopback Modes                                  | 48 |
| 29. | H2TU-C BERT Generator Screen                    | 52 |
| 30. | H2TU-R BERT Generator Screen                    | 53 |
| 31. | H2TU-C-231 List 2 Card-Edge Connector           | 57 |
| 32. | RS-232 Craft Port Pinouts                       | 58 |
| 33  | H2TU-C-231 List 2 Block Diagram                 | 59 |

List of Tables LTPH-UM-1109-01, Issue 1

## LIST OF TABLES

| 1. Front-Panel Description                                        | 4  |
|-------------------------------------------------------------------|----|
| 2. Front-Panel Display Messages                                   | 5  |
| 3. Navigational Keys for the Maintenance Terminal Screens         | 11 |
| 4. Logon Screen Menus                                             | 12 |
| 5. H2TU-C-231 List 2 Standard Config Menu Options                 | 17 |
| 6. H2TU-C-231 List 2 ADC Config Menu Options                      | 18 |
| 7. DS1/DSX-1 24-Hour PM Threshold                                 | 21 |
| 8. Monitor Screen Descriptions                                    | 25 |
| 9. Acronyms Used on the DS1 Performance History Screens           | 29 |
| 10. Acronyms Used on the HDSL2 Performance History Screens        | 32 |
| 11. DS1 Alarm Descriptions                                        | 34 |
| 12. HDSL2 Alarm Descriptions                                      | 35 |
| 13. Report Types                                                  | 38 |
| 14. Event Log Entry Messages List                                 | 39 |
| 15. Front-Panel System Alarms Summary                             | 40 |
| 16. Summary of HiGain HDSL2 Loopback Codes and Activation Methods | 44 |
| 17. Addressable Repeater Loopback Commands (A1LB, A2LB, A5LB)     | 49 |
| 18. Addressable Repeater Loopback Commands (A3LB and A4LB)        | 51 |
| 19. BERT Signal Generator Option Settings                         | 52 |
| 20. H2TU-C-231 Power Parameters                                   | 55 |
| 21. HDSL2 Reach Chart                                             | 56 |

LTPH-UM-1109-01, Issue 1 Overview

## **OVERVIEW**

The H2TU-C-231 List 2 line unit is the Central Office (CO) side of a T1 transmission system. The HiGain<sup>TM</sup> HDSL2 product family is fully compliant with the HDSL2 standard ANSI T1.418-2000. Providing full-rate T1 access using just a single copper pair, HDSL2 is a cost-effective solution that offers an open architecture. The open architecture inherent in HDSL2 guarantees interoperability allowing simple and economic accommodation of network growth.

HiGain HDSL2 products provide 1.544 Mbps transmission on one unconditioned copper pair over the full Carrier Service Area (CSA) range. The CSA includes loops up to 12,000 feet of 24 AWG wire or 9,000 feet of 26 AWG wire, including bridged taps.

#### **FEATURES**

- HDSL2 transmission features
  - Lightning and power cross-protection on HDSL2 interfaces
  - Full-duplex HDSL2 transmission on one pair at 1.552 Mbps
  - Ultra-low wander (Stratum 1 compliant)
  - Grounded loop detection on High-bit-rate Digital Subscriber Line 2 (HDSL2)
  - Sources sealing current when connected to any locally powered H4TU-R-402
- Front-panel provisioning features
  - Four-character status display
  - DS1 splitting and bridging access
  - Status Light Emitting Diode (LED)
  - RS-232 craft port for connection to a maintenance terminal
  - Front-panel dual loopback commands
- Maintenance screens for inventory, provisioning, and troubleshooting
  - DS1 and HDSL2 performance monitoring
  - DS1 and HDSL2 alarm histories
  - Payload (PL) and HiGain (HG) loopback source identification
  - Margin Alarm (MAL) threshold
  - Report menu option for downloading status and performance monitoring data to a file
  - Bit Error Rate (BER) Tester (BERT)
- Network Management and Administration (NMA) interface
- Configuration options
  - Selectable DSX-1 pre-equalizer
  - Bipolar Violation Transparency (BPVT)
  - Bit Error Rate (BER) alarm
  - Power Back Off Network (PBON) and Power Back Off Customer (PBOC) options for configuring HDSL2 transmit power levels
  - Loss of Signal/Alarm Indication Signal (LOS/AIS) payload alarm

Overview LTPH-UM-1109-01, Issue 1

- Remote provisioning
- Selectable loopback activation codes
- Additional (Loopback Timeout) LBTO settings of 8 hours and 24 hours
- Compatible with Small Cross-Section Shelf (SXSS) and equipment

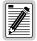

DS1 is used throughout this document to refer to either the remote unit's DS1 interface or the line unit's DSX-1 interface.

#### COMPATIBILITY

The H2TU-C-231 List 2 is designed to mount in 220 mechanics shelves. For a list of compatible shelves see "Appendix C - Compatibility" on page 60.

#### **APPLICATIONS**

HiGain HDSL2 systems provide a cost-effective, easy-to-deploy method for delivering T1 High Capacity Digital Service (HCDS) over a single copper pair. HiGain HDSL2 systems support a multitude of network connections and system models.

- The service is deployed over one unconditioned, non-loaded copper pair.
- Conventional inline DS1 repeaters are no longer required.
- Cable pair conditioning, pair separation, and bridged tap removal are not required.

Each loop has no more than 35 dB of loss at 196 kHz, with driving and terminating impedances of  $135\Omega$ . In general, HiGain HDSL2 systems:

- Operate effectively in the same cable binder group with other HDSL2 lines, HDSL, DS1, ADSL, SDSL, POTS, Digital Data Service (DDS), and other transmission schemes.
- Can be used with customers requiring DS1 service on a temporary or permanent basis.
- Provide a means of quickly deploying service in advance of fiber-optic transmission systems.

LTPH-UM-1109-01, Issue 1 Front Panel

## **FRONT PANEL**

Figure 1 shows the H2TU-C-231 List 2 front panel. Table 1 on page 4 describes the front-panel components. For a list of front-panel display messages, refer to "Front-Panel Display Messages" on page 5. For pinout diagrams of the H2TU-C card-edge connector and craft port, refer to "Appendix A - Specifications" on page 54.

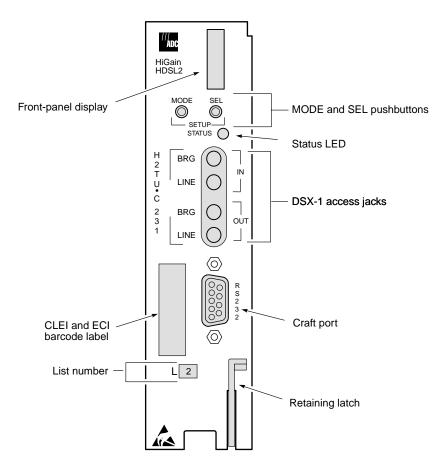

Figure 1. H2TU-C-231 List 2 Front Panel

Front Panel LTPH-UM-1109-01, Issue 1

Table 1. Front-Panel Description

| Front-Panel Feature         | Function                                                                                                    |
|-----------------------------|----------------------------------------------------------------------------------------------------|
| Front-panel display         | Displays four-character status, provisioning, and alarm system messages. The front-panel display illuminates when power is initially applied. To conserve power, the display only remains on for 5 minutes. Using the MODE or SEL pushbuttons reactivates the display and restarts the 5-minute timer. Refer to Table 2 on page 5 for a listing of the four-character messages. |
| MODE and SEL pushbuttons    | Permits the user options to be monitored and modified without the need of a maintenance terminal. Used to initiate all loopbacks and to display DSX-1 line parameters and line unit identity.                                                                                                    |
| Status LED                  | The status LED can report the following conditions:                                                                                                    |
| Off                         | Line power is off.                                                                                                    |
| Green                       | Normal operation.                                                                                                    |
| Red                         | Fuse alarm.                                                                                                    |
| Flashing red                | HDSL2 acquisition or system alarm.                                                                                                    |
| Yellow                      | An H2TU-C-231 Customer Remote Loopback (CREM) or a Network Local Loopback (NLOC) is in effect.                                                                                                    |
| Flashing yellow             | H2TU-C-231 is in an Armed (ARM) state.                                                                                                    |
| DSX-1 access jacks          |                                                                                                    |
| BRG                         | Provides non-intrusive bridging jack access to (IN) and from (OUT) the HDSL2 span at the DSX-1 interface. Allows the two DS1 payloads to be monitored.                                                                                                    |
| LINE                        | Provides splitting jack access to (IN) and from (OUT) the HDSL2 span at the DSX-1 interface. Breaks the IN and OUT paths to permit test signal insertion and retrieval.                                                                                                    |
| Craft port (RS-232)         | Provides bidirectional communication between the unit and an external terminal to allow configuration and performance monitoring through the maintenance terminal screens.                                                                                                    |
| CLEI and ECI bar code label | Provides the human-readable Common Language Equipment Identifier (CLEI) code number and the Equipment Catalog Item (ECI) bar code number.                                                                                                    |
| List number                 | Identifies the list number of the H2TU-C-231.                                                                                                    |
| Retaining latch             | Retains the card in the shelf when pulled up and extracts the card from the shelf when pulled down.                                                                                                    |

LTPH-UM-1109-01, Issue 1 Front Panel

Table 2 lists the front-panel display messages. The four-character display reports the code of a pertinent alarm, loopback, or diagnostic message and, in some cases, is followed by a second four-character message that modifies the first message with a value or current configuration setting.

Table 2. Front-Panel Display Messages

| Message        | Full Name                                  | Description                                                                                                    |  |
|----------------|--------------------------------------------|----------------------------------------------------------------------------------------------------|--|
| SYSTEM ALARM I | MESSAGES                                   |                                                                                                    |  |
| ACO            | Alarm Cutoff                               | A system alarm has occurred and has been retired to an ACO condition by pressing the SEL pushbutton on the H2TU-C front panel.                       |  |
| ALRM           | Alarm Condition Exists                     | A system alarm condition is in effect.                                                                                                    |  |
| DBER           | DS1 Bit Error Rate                         | A system DS1 BER alarm is in effect and remains in effect until cleared.                                                                             |  |
| HBER           | HDSL2 Block Error Rate                     | A system HDSL2 Block Error Rate alarm is in effect.                                                                                                  |  |
| LA             | Loop Attenuation                           | Indicates that the attenuation on the HDSL2 loop has exceeded the maximum threshold value.                                                           |  |
| LAIS           | Line Alarm Indication Signal               | Indicates an AIS (unframed all ones) pattern, is being received or transmitted at the H2TU-C DS1 input or output ports.                              |  |
| LLOS           | Line (Unit) Loss of Signal                 | Indicates that no signal is detected at the DSX-1 input to the H2TU-C. Causes a system alarm.                                                        |  |
| LOSW           | Loss of Sync Word                          | Indicates that the HDSL2 loop has lost synchronization.                                                                                              |  |
| LRAI           | Line RAI                                   | Indicates an RAI alarm (yellow) from the CPE with an error-free signal from the line unit or network. RAI signal is transmitted towards the network. |  |
| MAL            | Margin Alarm                               | The margin on HDSL2 loop has dropped below the threshold (0 to 15 dB) as set by the operator.                                                        |  |
| PWR FEED GND   | Ground                                     | The HDSL2 loop is grounded.                                                                                                    |  |
| PWR FEED OPEN  | Open                                       | Indicates a line power open condition.                                                                                                    |  |
| PWR FEED SHRT  | Short                                      | Indicates a short between the Tip and Ring of the HDSL2 pair.                                                                                        |  |
| PRMF           | Performance Report Messaging -<br>Far End  | H2TU-R PRM-FE BER threshold has been exceeded.                                                                                                    |  |
| PRMN           | Performance Report Messaging -<br>Near End | H2TU-R PRM-NE BER threshold has been exceeded.                                                                                                    |  |
| RAIS           | Remote Alarm Indication Signal             | Indicates an AIS an (unframed all ones) pattern is being received at the H2TU-R DS1 input port.                                                      |  |
| RLOS           | Remote (Unit) Loss of Signal               | Indicates that no signal is detected at the DS1 input to the H2TU-R. Causes a system alarm.                                                          |  |
| RRAI           | Remote RAI                                 | Indicates an RAI alarm (yellow) from the CPE with errors from the line unior network.                                                                |  |
| TUC            | Transmission Unit Central Office           | Accompanies the HBER, MAL, and LA alarm and indicates that the alarm has occurred at the H2TU-C central office unit.                                 |  |
| TUR            | Transmission Unit Remote End               | Accompanies the HBER, MAL, and LA alarm and indicates that the alarm has occurred at the H2TU-R remote unit.                                         |  |
| LOOPBACK MESS  | AGES                                       |                                                                                                    |  |
| CLOC           | Customer Local Loopback                    | Signal from customer is looped back to the customer at the H2TU-R.                                                                                   |  |
| COLB           | Central Office Loopback                    | Dual loopback at the H2TU-C.                                                                                                    |  |
| CREM           | Customer Remote Loopback                   |                                                                                                    |  |
| NLOC           | Network Local Loopback                     | DSX-1 signal is looped back to the network at the H2TU-C.                                                                                            |  |

Continued

Front Panel LTPH-UM-1109-01, Issue 1

 Table 2.
 Front-Panel Display Messages (Continued)

| Message       | Full Name                  | Description                                                                                                    |  |
|---------------|----------------------------|----------------------------------------------------------------------------------------------------|--|
| NREM          | Network Remote Loopback    | DSX-1 signal is looped back to the network at the H2TU-R.                                                                                                    |  |
| RULB          | Remote Unit Loopback       | Dual loopback at the H2TU-R.                                                                                                    |  |
| SMJK          | Remote SmartJack Loopback  | DSX-1 signal is looped back to the network at the H2TU-R SmartJack module.                                                                                                    |  |
| DIAGNOSTIC ME | SSAGES                     |                                                                                                    |  |
| A = xx        | Maximum Loop Attenuation   | The Attenuation (A) message appears followed by xx, where xx is the highest loop attenuation measured in dB.                                                                                                    |  |
| ACQ           | Acquisition                | The multiplexers of the H2TU-C and H2TU-R are trying to establish synchronization over the HDSL2 loop.                                                                                                    |  |
| ARM           | HiGain System Armed        | Armed to respond to Intelligent Repeater Loop (ILR) codes.                                                                                                    |  |
| BAD RT?       | No Response from H2TU-R    | The H2TU-C does not receive any response from the H2TU-R and all HDSL2 loop conditions are normal. Therefore, the integrity of the H2TU-R or the HDSL2 loop is questionable.                                                                         |  |
| FERR          | Framing Bit Error Occurred | Framing bit error occurred at H2TU-C DSX-1 input.                                                                                                    |  |
| FLDL          | Flash Download             | Flash download of firmware upgrades. Contact Customer Service for upgrades procedures (see "Appendix D - Product Support" on page 61).                                                                                                    |  |
| HES           | HDSL2 CRC Error            | H2TU-C HDSL2 Loop Cyclical Redundancy Check (CRC) error.                                                                                                    |  |
| LBPV          | Local Bipolar Violation    | A bipolar violation has been received at the DSX-1 input to the H2TU-C-231.                                                                                                    |  |
| M= <i>xx</i>  | HDSL2 Loop Margin          | Indicates the power of the received HDSL2 signal relative to noise (S/N with respect to 21.5 dB). Any value of 6 dB or greater is adequate for reliable system operation.                                                                            |  |
| MNGD          | Managed                    | The H2TU-C-231 is under control of the HMU-319 network management unit. In this state, the front-panel craft port and pushbuttons are disabled                                                                                                    |  |
| PWR FEED OFF  | Power Feed Off             | HDSL2 span power has been turned off by setting the PWRF option to of or HDSL2 span power has been turned off by use of the A1LB, A2LB, or A5LB Intelligent Office Repeater (IOR) Power Down code.                                                   |  |
| PWR FEED ON   | Power Feed On              | Indicates that the HDSL2 loop is not grounded or shorted.                                                                                                    |  |
| SIG           | Signaling                  | The transceivers of the H2TU-C and H2TU-R are trying to establish contact with each other over the HDSL2 loop.                                                                                                    |  |
| SYSTEM INFORM | NATION MESSAGES (a)        |                                                                                                    |  |
|               | Line Code: AMI or B8ZS     | The line code that H2TU-C-231 is receiving at its DSX-1 interface, if the DS1 option is set to AUTO. Otherwise, it mimics either of the other two DS1 line code settings, Alternate Mark Inversion (AMI) or Bipolar with 8-Zero Substitution (B8ZS). |  |
| FRM xxxx      | Frame: SF, ESF, UNFR       | Defines the type of frame pattern being received from the DSX-1:<br>SuperFrame (SF), Extended SuperFrame (ESF), or Unframed (UNFR).                                                                                                    |  |
| LATT xx       | Loop Attenuation           | Current loop attenuation threshold setting is measured in dB.                                                                                                    |  |
| LIST xx       | List Number                | List number of the H2TU-C-231.                                                                                                    |  |
| MARG xx       | Margin                     | Current margin threshold setting is measured in dB.                                                                                                    |  |
| VER x.xx      | Software Version Number    | Software version number of the H2TU-C-231.                                                                                                    |  |

<sup>(</sup>a) System information messages are displayed in scroll mode. To scroll through the messages, press the MODE pushbutton for 3 or more seconds.

LTPH-UM-1109-01, Issue 1 Installation

## INSTALLATION

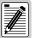

Upon receipt of the equipment, inspect the contents for signs of damage. If the equipment has been damaged in transit, immediately report the extent of damage to the transportation company and to ADC.

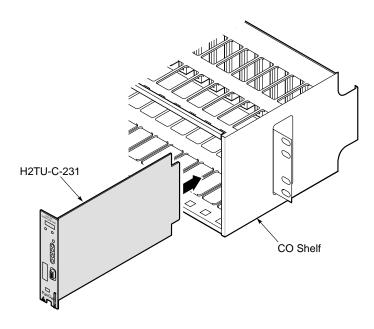

Figure 2. Installing the H2TU-C-231 List 2 into a Shelf

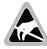

When installing an H2TU-C 231 in a chassis, be sure to wear an antistatic wrist strap. Avoid touching components on the circuit board.

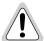

To comply with the intrabuilding wiring requirements of GR-1089 CORE, Section 4.5.9, the shields of the ABAM-type cables that connect the H2TU-C-231 List 2 DSX-1 output ports to the cross-connect panel must be grounded at both ends.

- Align the H2TU-C with the enclosure slot guides and slide the unit in. Push the unit back until it touches the backplane card-edge connector and the retaining latch on the front panel opens.
- Place your thumbs on the front panel and push the H2TU-C into the slot guides until the retaining latch closes. This indicates that the card is properly seated.

Installation LTPH-UM-1109-01, Issue 1

#### VERIFICATION

Once the H2TU-C-231 is installed, verify that it is operating properly. To do this, monitor the following:

- Status LED (see Figure 1 on page 3)
- Status messages reported by the front-panel display (see Table 2 on page 5)

#### Verification without an H2TU-R Remote Unit

If there is no H2TU-R remote unit installed:

- 1 Verify that the H2TU-C powers up. The front-panel display illuminates and reports status messages. (See Table 2 on page 5 for a list of messages.)
- 2 Verify that the H2TU-C attempts to communicate with a remote unit (status LED flashes red). Even if a remote unit is not present, the following events should occur:
  - a The front-panel display reports various four-character status messages.
  - **b** The H2TU-C again attempts communication until a remote unit is detected.

#### Verification with an H2TU-R Remote Unit

If an H2TU-R remote unit has been installed:

- 1 Verify that the H2TU-C powers up. (The front-panel display illuminates and reports various status messages.)
- 2 Verify that the H2TU-C attempts to communicate with the remote unit (status LED flashes red). One of the following occurs:
  - **a** If the remote unit is successfully identified and the HDSL2 loop synchronizes, the H2TU-C status LED lights a steady green. The H2TU-C reports normal margin messages on the front-panel display.
  - **b** If the remote unit is not identified, the H2TU-C reports four-character status messages. The H2TU-C attempts communication again and reports four-character status messages. The H2TU-C repeats this cycle until a remote unit is detected.
- 3 Verify that a valid DS1 signal has been applied to the H2TU-C and the H2TU-R.
  - **a** If no DS1 signal is being applied to either the H2TU-C or the H2TU-R inputs, then the appropriate DS1 alarms (LLOS or RLOS) display on the front panel and the status LED flashes red.
  - **b** If a valid DS1 signal is being supplied to the H2TU-C and H2TU-R, then DS1 alarm indications should be absent and the status LED should be a steady green.

## **PROVISIONING**

There are two methods for provisioning:

- Use the MODE and SEL pushbuttons on the front panel of the H2TU-C to:
  - Set system options
  - Reset the H2TU-C to its factory default settings for system options
  - Display system option settings (scroll mode)
  - Select system loopbacks
- Use a maintenance terminal (VT100 terminal or a PC running terminal emulation software) connected to the H2TU-C craft port (or to an HMU craft port) to access the maintenance screens (Figure 3 on page 12). This gives you full access to all H2TU-C status, history, inventory, and provisioning screens.

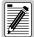

No dip switches or jumpers are required to provision the H2TU-C-231 as it contains a non-volatile RAM (NVRAM) which stores the system option settings. System option settings are retained if shelf power is lost or if the H2TU-C-231 is unplugged.

#### USING THE MODE AND SEL PUSHBUTTONS

#### **Setting Options through MODE and SEL**

To provision the H2TU-C-231 List 2 through the MODE and SEL pushbuttons on the front panel:

- 1 Press the MODE pushbutton for 1 second and release it. The front-panel display alternately shows the first system parameter and its current setting.
- 2 Press the SEL pushbutton to step through all possible settings of the selected parameter.
- 3 After the desired setting has been selected, press the MODE pushbutton. This updates the currently displayed parameter to the selected setting, then advances to the next configurable parameter. After the last parameter has been selected, a CONF NO message appears on the front-panel display.
- 4 Do one of the following:
  - To cancel the session without saving the requested parameter changes, press the MODE pushbutton or do nothing. (After 30 seconds, the display returns to its normal mode without saving the new changes.)
  - To accept the requested parameter changes, press the SEL pushbutton. (A CONF YES message appears and returns to its normal mode after saving the new changes.)

#### **Resetting to Factory Default Values**

All user options for the H2TU-C-231 List 2 (Table 6 on page 18) can be set to the factory default values using the MODE and SEL pushbuttons. To set the user options to their default values:

1 Press the SEL pushbutton for 6 seconds until the following message appears:

DFLT NO

2 Press the SEL pushbutton while the DFLT NO message is displayed.

The message changes to DFLT YES indicating the factory default values are now in effect and the display returns to the normal mode.

To terminate the DFLT mode without setting the factory default values, do one of the following:

- Press the MODE pushbutton to return to the normal display mode.
- Wait 30 seconds for the unit to return to the normal display mode.

#### **Displaying System Parameter Settings**

To scroll through the current settings of all system parameters, press the MODE pushbutton for 3 or more seconds. The H2TU-C-231 List 2 displays the following parameters:

- Software version number
- List number
- Type of frame pattern received from the DSX-1
- Line code of the signal received from the DSX-1
- All user-configured parameter settings
- Loop attenuation threshold setting
- Margin alarm threshold setting

#### Disabling an Alarm

If the system is in a Minor alarm state, the alarm relay can be disengaged by pressing the SEL pushbutton. This activates the Alarm Cutoff (ACO) indication. For more information about alarms, see "System Alarms" on page 40.

#### **Loopback Modes**

See "Loopback Operation" on page 43 for instructions on using the MODE and SEL pushbuttons to activate loopbacks.

#### USING A MAINTENANCE TERMINAL

#### **Connecting to a Maintenance Terminal**

The craft port on the front panel allows you to connect the H2TU-C-231 to a maintenance terminal (ASCII terminal or PC running a terminal emulation program). Once connected to a maintenance terminal, you can access the maintenance, provisioning, and performance screens.

To connect to a maintenance terminal:

- 1 Connect a standard 9-pin terminal cable to the RS-232 craft port (Figure 1 on page 3) on the H2TU-C-231 front panel.
- 2 Connect the other end of the cable to the serial port on the maintenance terminal.
- 3 Start a terminal emulation program such as Procomm (emulating a VT100 terminal).
- 4 Configure the maintenance terminal to the following communication settings:
  - 9600 baud
  - No parity
  - 8 data bits
  - 1 stop bit
  - Hardware flow control to OFF
- 5 If necessary, press CTRL + R to refresh the logon screen.

#### **Logon Screen**

The maintenance terminal screens allow you to monitor, provision, and troubleshoot an HDSL2 system.

To select a menu from the logon screen (Figure 3 on page 12), do one of the following:

- Press the underlined letter of the menu.
- Use the  $\leftarrow \rightarrow$  arrow keys to select the menu and then press **ENTER**.

Table 3 summarizes the navigational keys. They are also listed in the onscreen Help menu. Table 4 on page 12 describes the Logon screen menus.

Table 3. Navigational Keys for the Maintenance Terminal Screens

| Function                                                                                |
|-----------------------------------------------------------------------------------------|
| Cycle through selections.                                                               |
| Activate the current setting or choice, or display a menu.                              |
| Return to the parent menu.                                                              |
| Select the submenu or item above the current one, or return to the previous menu.       |
| Select the submenu or item below the current one.                                       |
| Select the menu or item to the right of the current one.                                |
| Select the menu or item to the left of the current one, or return to the previous menu. |
| Refresh the screen.                                                                     |
|                                                                                         |

(a) Legacy management units require use of control keys instead of arrow keys.

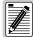

Most VT100 emulation programs support a print screen option. For Windows-based programs, such as Procomm or HyperTerminal, do the following:

- 1 Highlight the screen that you wish to print.
- 2 Click File, then Print.
- 3 In the Print dialog box, choose Selection as the Print Range.
- 4 Click OK to print.

For printing procedures for other programs, contact the appropriate vendor.

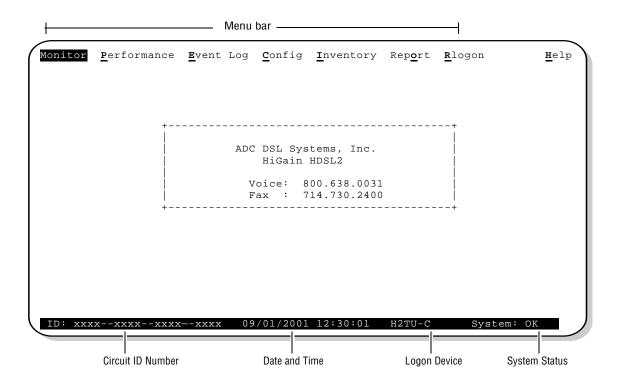

Figure 3. Logon Screen

Table 4. Logon Screen Menus

| Press this key: | To access this menu: | Menu Functions                                                                                                    |
|-----------------|----------------------|----------------------------------------------------------------------------------------------------|
| M               | Monitor              | Monitors loopbacks and alarms, and provides a graphical representation of circuit activity, including ES, UAS, SES, and line code.                                                                                                    |
| P               | Performance          | Provides performance and alarm histories for current, 25-hour, 48-hour, or 31-day periods for either the DS1 or HDSL2 interface.                                                                                                    |
| E               | Event Log            | Identifies the 100 most recent system events and reports the date and time of occurrence.                                                                                                    |
| C               | Config               | Provides standard configuration options, ADC options, BER tester (BERT), date and time setting, and a reset option (factory settings). Also provides a master clear option that clears all performance, alarm, and event log entries. Selecting the Config menu after a remote logon displays the BERT Generator menu, which provides access to the BERT Signal Generator configuration submenu. |
|                 | Inventory            | Provides product information about the various devices that are in the system and lists circuit and device identifications.                                                                                                    |
| 0               | Report               | Provides four types of reports: Full Report, Short Report, System Information Report, and Event Report.                                                                                                    |

Continued

| <b>Table 4.</b> Logon Screen Menus (Continued | Table 4. | Logon So | creen Menus | (Continued) |
|-----------------------------------------------|----------|----------|-------------|-------------|
|-----------------------------------------------|----------|----------|-------------|-------------|

| Press this key: | To access this menu: | Menu Functions                                                                                                    |
|-----------------|----------------------|----------------------------------------------------------------------------------------------------|
| R               | Rlogon/Rlogout       | Remote logon can be performed from the H2TU-C or H2TU-R. The screen displays "Rlogout" when the H2TU-C or H2TU-R is remotely logged on to the other unit at the end of the circuit.                       |
|                 |                      | Remote logon from the H2TU-C will permit viewing of the H2TU-R and BERT Signal Generator configuration submenu.                                                                                           |
|                 |                      | To log off from the remote unit, press ${\bf R}$ . " ${\bf R}$ logout" changes to " ${\bf R}$ logon". The unit is now locally logged on until ${\bf R}$ is pressed again to re-initiate the remote logon. |
| H               | Help                 | Provides a glossary of terms used in the maintenance screens, a list of navigational keys, and ADC contact information.                                                                                   |

#### **PROVISIONING TASKS**

After H2TU-C-231 is successfully installed, perform these basic provisioning tasks.

- Set date and time (see "Setting Date and Time" below)
- Set circuit ID numbers (see "Setting Circuit ID Numbers" on page 14)
- Make any necessary configuration changes (see "Configuring the System" on page 15)
- Clear history, alarm, and event log screens to remove miscellaneous data during startup (see "Clearing the History, Alarm, and Event Log Screens" on page 23)

#### **Setting Date and Time**

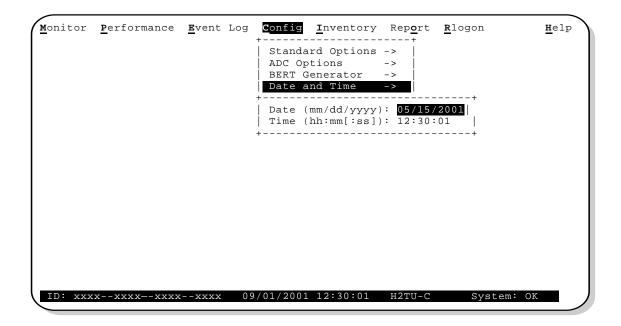

Figure 4. Config Menu - Date and Time

- 1 Press **c** to select the Config menu.
- 2 Use the  $\uparrow$  and  $\downarrow$  arrow keys to select **Date and Time**, then press **ENTER**.
- 3 Type the date in the format indicated, then press **ENTER**.

4 Type the time in the format indicated (entering seconds is optional), then press **ENTER**.

#### **Setting Circuit ID Numbers**

The Inventory screen provides product information on all units in the system and allows setting of the circuit and unit identification numbers.

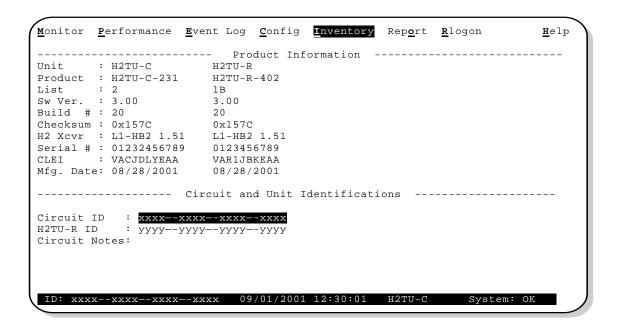

Figure 5. Inventory Screen

- 1 Press 1 to select the Inventory screen.
- 2 Type the Circuit ID number, then press **ENTER**.
- 3 Type the ID numbers of all other devices listed in the system, pressing **ENTER** after each entry.

#### **Configuring the System**

The Config menu (Figure 6) allows you to make the following types of system configuration changes:

- Standard options (Figure 7 on page 16)
- ADC options (Figure 8 on page 16)
- BERT Generator (Figure 29 on page 52)
- Date and time (see "Setting Date and Time" on page 13)
- Master clear (see "Clearing the History, Alarm, and Event Log Screens" on page 23)
- Reset to factory default configuration (see "Resetting to Factory Default Values" on page 10)

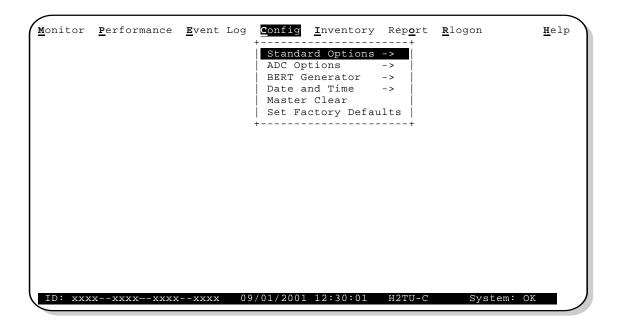

Figure 6. Config Menu

#### Making Changes to Standard and ADC Options

Figure 7 and Figure 8 on page 16 show the Standard and ADC configuration options. Standard options are those supported by HiGain HDSL2 units when connected to units from other vendors. ADC options are an extended set of options that are only available when using HiGain HDSL2 units exclusively. For a description of each option and a list of possible option settings, refer to Table 5 on page 17 and Table 6 on page 18. To make changes to these options:

- 1 Press **c** to select the Config menu.
- 2 Use the ↑ and ↓ arrow keys to select **Standard Options** or **ADC Options**, then press **ENTER**.
- 3 Use the arrow keys to select an option.
- 4 Press the **SPACEBAR** to cycle through the available settings for that option.
- 5 Press **ENTER** to activate your choice.

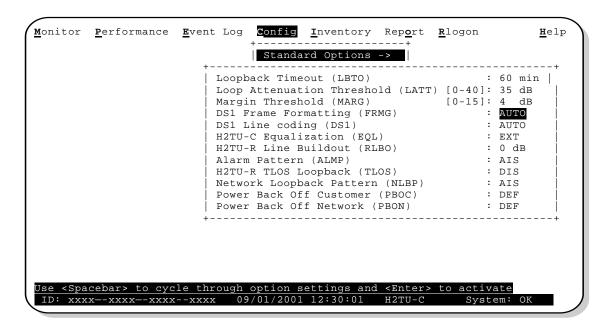

Figure 7. Config Menu - Standard Options (defaults shown)

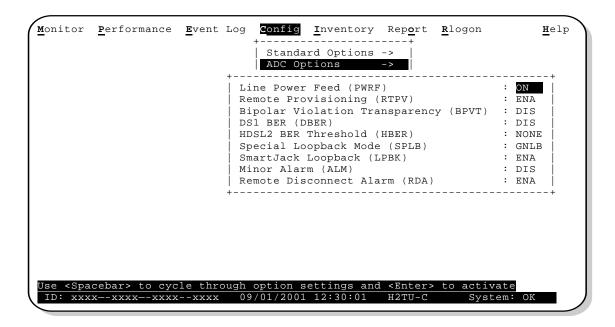

Figure 8. Config Menu - ADC Options (defaults shown)

Table 5 describes the Standard Config menu options and Table 6 on page 18 describes the ADC Config menu options. Selections in bold type indicate factory default settings.

 Table 5.
 H2TU-C-231 List 2 Standard Config Menu Options

| Standard Config<br>Menu Options                                            | Front-Panel<br>Display<br>Code | Selection          | Description                                                                                                    |  |  |  |  |  |
|----------------------------------------------------------------------------|--------------------------------|--------------------|----------------------------------------------------------------------------------------------------|--|--|--|--|--|
| Loopback                                                                   | LBT0                           | NONE               | Disables automatic time-out cancellation of all loopbacks.                                                                                                    |  |  |  |  |  |
| Timeout                                                                    |                                | 20                 | Sets automatic cancellation of all loopbacks to 20 minutes after initiation.                                                                                                    |  |  |  |  |  |
|                                                                            |                                | 60                 | Sets automatic cancellation of all loopbacks to 60 minutes after initiation.                                                                                                    |  |  |  |  |  |
|                                                                            |                                | 120                | Sets automatic cancellation of all loopbacks to 120 minutes after initiation.                                                                                                    |  |  |  |  |  |
|                                                                            |                                | 8 hr               | Sets automatic cancellation of all loopbacks to 8 hours after initiation.                                                                                                    |  |  |  |  |  |
|                                                                            |                                | 24 hr              | Sets automatic cancellation of all loopbacks to 24 hours after initiation.                                                                                                    |  |  |  |  |  |
| Loop Attenuation<br>Threshold                                              | LATT                           | 0 through<br>40 dB | Determines the maximum loop attenuation before an alarm is declared. The loop attenuation threshold can only be set through the maintenance screens. Zero disables the alarm.                                                                                                    |  |  |  |  |  |
|                                                                            |                                | 35 dB              | Default value.                                                                                                    |  |  |  |  |  |
| Margin Threshold                                                           | MARG                           | 0 to 15 dB         | Determines the minimum allowable margin below which a system alarm can occur. The Margin (Alarm) Threshold can only be set through the maintenance screens. Zero disables the alarm.                                                                                                    |  |  |  |  |  |
|                                                                            |                                | 4 dB               | Default value.                                                                                                    |  |  |  |  |  |
| DS1 Frame<br>Formatting                                                    | FRMG                           | AUTO               | Configures the HiGain HDSL2 system to operate in an auto-framing (AUTO) mode in which it continuously searches the input DS1 bit stream for a valid SF or ESF frame pattern. Both line and path performance parameters are maintained. Unframed payloads will cause the ES-P and SES-P counters to increment.                                                                                                    |  |  |  |  |  |
|                                                                            |                                | SF                 | Configures the HiGain HDSL2 system to search for the SF framing pattern at its DS1 input.                                                                                                    |  |  |  |  |  |
|                                                                            |                                | ESF                | Configures the HiGain HDSL2 system to search for the ESF framing pattern at its DS1 input.                                                                                                    |  |  |  |  |  |
|                                                                            |                                | UNFR               | Configures the HiGain HDSL2 system to operate in an unframed mode. This mode disables the auto framing process and forces the system to function as a transparent bit pipe. Only line parameters are considered when monitoring DS1 performance.                                                                                                    |  |  |  |  |  |
| DS1 Line Coding<br>See "DS1 Line<br>Coding (DS1)<br>Option" on<br>page 19. | DS1                            | AUTO               | The H2TU-C-231 and H2TU-R monitor the incoming DS1 bit streams for the B8ZS code. If the H2TU-R detects this code, the H2TU-C enters B8ZS output mode. The H2TU-C reverts back to AMI output mode if no B8ZS codes are received at the H2TU-R input for 5 seconds. Similarly, when the H2TU-C detects the B8ZS code, the H2TU-R enters B8ZS mode and returns to AMI mode if no B8ZS code is received at the H2TU-C input for 5 seconds. |  |  |  |  |  |
|                                                                            |                                | B8ZS               | Places both the H2TU-C-231 and H2TU-R into B8ZS mode.                                                                                                    |  |  |  |  |  |
|                                                                            |                                | AMI                | Places both the H2TU-C-231 and H2TU-R into AMI mode.                                                                                                    |  |  |  |  |  |
| H2TU-C<br>Equalization                                                     | EQL                            | EXT                | Disables the H2TU-C internal equalizer, allowing connection of external equalizer hardware.                                                                                                    |  |  |  |  |  |
| See "H2TU-C<br>Equalization                                                |                                | 0                  | Sets the Equalizer to DSX-1 for 0 to 132 feet.                                                                                                    |  |  |  |  |  |
| (EQL) Option." on                                                          |                                | 133                | Sets the Equalizer to DSX-1 for 133 to 265 feet.                                                                                                    |  |  |  |  |  |
| page 20.)                                                                  |                                | 266                | Sets the Equalizer to DSX-1 for 266 to 398 feet.                                                                                                    |  |  |  |  |  |
|                                                                            |                                | 399                | Sets the Equalizer to DSX-1 for 399 to 532 feet.                                                                                                    |  |  |  |  |  |
|                                                                            |                                | 533                | Sets the Equalizer to DSX-1 for 533 to 655 feet.                                                                                                    |  |  |  |  |  |

Continued

 Table 5.
 H2TU-C-231 List 2 Standard Config Menu Options (Continued)

| Standard Config<br>Menu Options                 | Front-Panel<br>Display<br>Code | Selection | Description                                                                                                    |  |  |  |  |  |  |  |
|-------------------------------------------------|--------------------------------|-----------|----------------------------------------------------------------------------------------------------|--|--|--|--|--|--|--|
| H2TU-R Line<br>Buildout                         | RLB0                           |           | Sets the DS1 receive level output toward the Customer Interface (CI). H2TU-R<br>Line Buildout can only be set through the maintenance screens.                            |  |  |  |  |  |  |  |
|                                                 |                                | 0 dB      | Sets the DS1 RLBO level toward the CI to 0 dB.                                                                                                    |  |  |  |  |  |  |  |
|                                                 |                                | -7.5 dB   | Sets the DS1 RLBO level toward the CI to -7.5 dB.                                                                                                    |  |  |  |  |  |  |  |
|                                                 |                                | -15.0 dB  | Sets the DS1 RLBO level toward the CI to -15.0 dB.                                                                                                    |  |  |  |  |  |  |  |
| Alarm Pattern<br>See "Alarm<br>Pattern (ALMP)   | ALMP                           | AIS       | Enables the HiGain HDSL2 system to output an AIS payload at its DS1 ports for LOSW and DS1 LOS. See Figure 26 on page 42 for LOS/AIS response priorities.                 |  |  |  |  |  |  |  |
| Option" on page 20.                             |                                | LOS       | Enables the HiGain HDSL2 system to output an LOS condition at its DS1 ports for LOSW and DS1 LOS.                                                                         |  |  |  |  |  |  |  |
| H2TU-R TLOS<br>Loopback                         | TLOS                           | ENA       | Enables a logic loopback at the H2TU-R when an LOS occurs at its DS1 input. See Figure 26 on page 42 for LOS/AIS response priorities.                                     |  |  |  |  |  |  |  |
|                                                 |                                | DIS       | Disables Transmit Loss of Signal (TLOS) logic loopback.                                                                                                    |  |  |  |  |  |  |  |
| Network<br>Loopback Pattern                     | NLBP                           | AIS       | Enables the H2TU-R to transmit an AIS towards CI for any network loopback.<br>See Figure 26 on page 42 for LOS/AIS response priorities.                                   |  |  |  |  |  |  |  |
|                                                 |                                | LOS       | Enables the H2TU-R to transmit an LOS towards CI for any network loopback.                                                                                                |  |  |  |  |  |  |  |
| Power Back Off -<br>Customer<br>See "Power Back | PBOC                           | DEF       | Configures the power output levels of the H2TU-R customer unit toward the network to comply with the Default template as defined in Section 6.1.4.2 of ANSI T1/E1.4.      |  |  |  |  |  |  |  |
| Off (PBON and PBOC) Options" on page 20.        |                                | ENH       | Configures the power output levels of the H2TU-R customer unit toward the network to comply with the Enhanced template as defined in Section 6.1.4.2 of ANSI T1/E1.4.     |  |  |  |  |  |  |  |
| Power Back Off -<br>Network<br>See "Power Back  | PBON                           | DEF       | Configures the power output levels of the H2TU-C-231 network unit toward the customer to comply with the Default template as defined in Section 6.1.4.2 of ANSI T1/E1.4.  |  |  |  |  |  |  |  |
| Off (PBON and PBOC) Options" on page 20.        |                                | ENH       | Configures the power output levels of the H2TU-C-231 network unit toward the customer to comply with the Enhanced template as defined in Section 6.1.4.2 of ANSI T1/E1.4. |  |  |  |  |  |  |  |

Table 6. H2TU-C-231 List 2 ADC Config Menu Options

| ADC Config Menu<br>Options                                 | Front Panel<br>Display<br>Code | Selection | Description  Disables powering to the HDSL2 pair.                                                                                              |  |  |  |  |  |
|------------------------------------------------------------|--------------------------------|-----------|----------------------------------------------------------------------------------------------------|--|--|--|--|--|
| Line Power Feed                                            | PWRF                           | OFF       |                                                                                                    |  |  |  |  |  |
|                                                            |                                | ON        | Keeps the HDSL2 line voltage at nominal -180 Vdc.                                                                                              |  |  |  |  |  |
| Remote<br>Provisioning                                     | RTPV                           | ENA       | Enables remote provisioning.                                                                                                    |  |  |  |  |  |
|                                                            |                                | DIS       | Disables remote provisioning.                                                                                                    |  |  |  |  |  |
| Bipolar Violation<br>Transparency                          | BPVT                           | ENA       | Enables BPVs and HDSL2 CRC errors at the DS1 input to be converted into DS1 BPVs at the DS1 output at the distant end. This makes HiGain HDSL2 |  |  |  |  |  |
| See "Bipolar                                               |                                |           | transparent to BPVs.                                                                                                    |  |  |  |  |  |
| Violation<br>Transparency<br>(BPVT) Option"<br>on page 20. |                                | DIS       | Disables BPV Transparency.                                                                                                    |  |  |  |  |  |

Continued

 Table 6.
 H2TU-C-231 List 2 ADC Config Menu Options (Continued)

| ADC Config Menu<br>Options                                    | Front Panel<br>Display<br>Code | Selection        | Description                                                                                                    |
|---------------------------------------------------------------|--------------------------------|------------------|----------------------------------------------------------------------------------------------------|
| DS1 BER                                                       | DBER                           | ENA              | Enables the fixed 24-hour DS1 BER threshold.                                                                                                    |
| Threshold<br>See "DS1 BER<br>(DBER) Option"<br>on page 21.    |                                | DIS              | Prevents the generation of a system alarm due to DS1 BER.                                                                                                    |
| HDSL2 BER<br>Threshold                                        | HBER                           | 1E-6             | System alarm relay contact closes and the Status LED flashes red when the Block Error Rate exceeds $10^{-6}$ .                                                                                                    |
| See "HDSL2 BER<br>Threshold (HBER)                            |                                | 1E-7             | System alarm relay contact closes and the Status LED flashes red when BER exceeds $10^{-7}$ .                                                                                                    |
| Option" on page 21 and "System Alarm Output Pins" on page 58. |                                | NONE             | Prevents generation of a system alarm due to BER.                                                                                                    |
| Special Loopback<br>Mode                                      | SPLB                           | GNLB             | Configures the HiGain HDSL2 system to respond to the generic inband loopback codes.                                                                                                    |
|                                                               |                                | A1LB and<br>A2LB | Configures the HiGain HDSL2 system to respond to the inband loopback codes of the Westell addressable repeater.                                                                                                    |
|                                                               |                                | A3LB             | Configures the HiGain HDSL2 system to respond to the inband loopback codes of the Wescom addressable repeater.                                                                                                    |
|                                                               |                                | A4LB             | Configures the HiGain HDSL2 system to respond to the inband loopback codes of the Wescom Mod 1 addressable repeater.                                                                                                    |
|                                                               |                                | A5LB             | Configures the HiGain HDSL2 system to respond to the inband loopback codes of the Westell Mod 1 addressable repeater.                                                                                                    |
| SmartJack<br>Loopback                                         | LPBK                           | ENA              | Enables the HiGain HDSL2 system to recognize all inband SmartJack (SMJK) loopback commands.                                                                                                    |
|                                                               |                                | DIS              | Configures the HiGain HDSL2 system to ignore all inband SmartJack loopback commands.                                                                                                    |
| Minor Alarm                                                   | ALM                            | ENA              | Enables the generation of the output alarm on pins 20 and 21 when a system alarm condition occurs.                                                                                                    |
|                                                               |                                | DIS              | Disables the generation of the output alarm on pins 20 and 21 when a system alarm condition occurs.                                                                                                    |
| Remote<br>Disconnect Alarm                                    | RDA                            | ENA              | Enables a remote DS1 LOS condition at the input to the H2TU-R to generate an LOS alarm. AIS or LOS (depending on ALMP) is sent towards the network.                                                                                                    |
|                                                               |                                | DIS              | Prevents a remote DS1 LOS condition at the input to the H2TU-R from causing an LOS alarm. The front-panel Status LED still flashes red and the ALRM RLOS message displays, but the alarm relay contacts do not close and LOS is sent towards the network from the H2TU-C instead of AIS. |

**DS1 Line Coding (DS1) Option.** The DS1 line code option should always be set to conform to the type of DS1 service (AMI or B8ZS) being provided by the HiGain HDSL2 system. The Auto mode, which can adapt to either AMI or B8ZS, should only be used in applications that require it (such as when HiGain HDSL2 acts as a standby circuit to DS1 circuits whose line codes are not known or may be both AMI and B8ZS). This is because the Auto mode induces one BPV in the DS1 bit stream whenever it switches from AMI to B8ZS. The Auto mode allows both the H2TU-C and the H2TU-R to set its DS1 output code to that which is being received at the distant end DS1 input. This forces the input and the output codes in each direction of transmission to be identical.

**H2TU-C Equalization (EQL) Option.** The equalizer shapes the DS1 output signal of the H2TU-C to conform to a very specific pulse template when it arrives at the DSX-1 cross-connect point. The degree of pulse-shaping required is a function of the distance between the H2TU-C's equipment bay and the DSX-1 panel. Thus, the equalizer has six discrete settings, in increments of 133 feet to cause the maximized separation of 655 feet.

**Alarm Pattern (ALMP) Option.** To improve HiGain HDSL2 compatibility with the switch-to-protect features used in Digital Loop Carrier (DLC) feeder applications, the H2TU-C-231 List 2 has an Alarm Pattern (ALMP) option that allows you to select either an AIS or LOS DS1 output payload for the following alarms:

- LOSW on any loop
- LOS DS1

Power Back Off (PBON and PBOC) Options. Power Back Off Network (PBON) and Power Back Off Customer (PBOC) allow the HDSL2 circuit to support two transmit power templates: default (DEF), higher level, and enhanced (ENH), lower level. These are defined in Section 6.1.4.2 of the ANSI T1E1.4 HDSL2 standard. Each HDSL2 receiver detects the level it is receiving during the start-up, pre-activation sequence. It then compares this level to the level it should be receiving according to the PBON and PBOC option settings (DEF or ENH). If the received level is outside the template limits, the receiver sends a message to the upstream HDSL2 transmitter requesting the proper level. These levels are adjusted only during the start-up routine or if the PBON or PBOC option settings are changed during normal operation. Since the ENH template levels are up to 15 dBm below those of the DEF template, the ENH setting can be used to reduce crosstalk levels into adjacent circuits. (For example, if crosstalk noise is being induced by the H2TU-R, set the PBOC option to its lower (ENH) level setting. Conversely, if the HDSL2 signal at the H2TU-R is being affected by crosstalk noise induced from adjacent pairs, set the PBOC option to its higher (DEF) level setting.

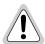

Changing these Power Back Off option settings on a live circuit causes the HDSL2 loop to momentarily drop and then re-acquire synchronization. This setting can also affect the operating margins.

**Bipolar Violation Transparency (BPVT) Option.** The H2TU-C-231 List 2 improves compatibility with Digital Loop Carrier (DLC) feeder applications because of its ability to transmit DS1 BPV occurrences between its DS1 interfaces. This feature is required to support protection switching in DLC applications. Each DLC terminal must be able to monitor the integrity of its Receive DS1 payload and then switch to the protect line when the integrity of the path drops below specific user selected limits. An essential requirement of this feature is the need for each DLC terminal to detect BPVs in its DS1 input. Standard HDSL systems correct DS1 BPVs at the input and therefore prevent them from being detected by the DLC terminals to which they are connected. The H2TU-C-231 List 2 and its associated remote units remove this limitation and become BPV transparent by detecting and counting input BPVs at each end and then by replicating them at the DS1 output port of the distant end.

The BPV count is converted into BPVs at the distant end during the following second at a rate of 1 BPV every 128 DS1 bits up to a maximum of 12000 (BER=7.7 x 10<sup>-3</sup>). This maximum rate is more than adequate since it exceeds the maximum 10<sup>-3</sup> BER required by most DLC systems.

**DS1 BER (DBER) Option.** The DS1 BER alarm occurs when any of the DS1 or DSX-1 performance monitoring parameters listed in Table 7 exceed the counts shown for the 24-hour period between 12:00:00 AM through 11:59:59 PM. These thresholds correspond to a 10<sup>-6</sup> BER. All PM counters clear to zero at 12:00:00 AM or when Master Clear is selected.

Table 7. DS1/DSX-1 24-Hour PM Threshold

| Parameter                  | Threshold Count |
|----------------------------|-----------------|
| CV-L (BPV)                 | 133,400         |
| ES-L, ES-P, PRM-NE, PRM-FE | 648             |
| SES-L, SES-P               | 100             |
| UAS-P, UAS-L               | 10              |

**HDSL2 BER Threshold (HBER) Option.** The HBER option permits the monitoring of loop integrity and reporting of alarms when excessive errors are detected. The PM primitive used for this purpose is the CRC checksum performed on the HDSL2 frame for both directions of transmission. It is, therefore, called a block error rate rather than the bit error rate associated with the DS1 interface. The CRC errors and counts are displayed on the Monitor screen for both the H2TU-C and H2TU-R. The HBER option allows an alarm to be generated if the total number of CRCs at either the H2TU-C or H2TU-R exceeds the selected BER threshold during the last 1-minute interval.

- HBER option = 1E-6. Alarm is generated if CRC > 93
- HBER option = 1E-7. Alarm is generated if CRC > 9

Once initiated, the HBER alarm clears when the CRC count drops below the selected threshold. Selecting NONE inhibits this alarm.

#### **Resetting to Factory Defaults**

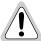

Resetting the H2TU-C 231 to its original factory settings may cause interruption of service.

To reset the H2TU-C-231 List 2 to its original factory defaults:

- 1 Press **c** to select the Config menu.
- 2 Use the ↑ and ↓ arrow keys to select **Set Factory Defaults**, then press **ENTER**.
- 3 Press Y to reset the H2TU-C, or press N to cancel this action.

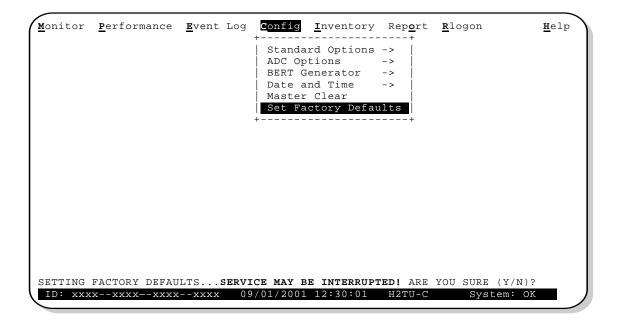

Figure 9. Config Menu - Set Factory Defaults

#### Clearing the History, Alarm, and Event Log Screens

Select Master Clear to clear the History, Alarm, and Event Log screens after the system has been installed and is functioning properly. This removes miscellaneous data acquired during the startup session and ensures collection of accurate and meaningful data thereafter.

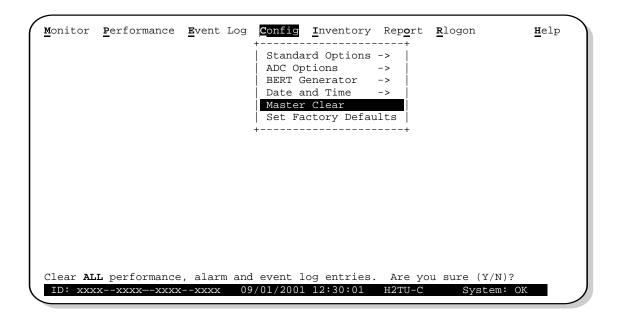

Figure 10. Config Menu - Master Clear

To clear the Event Log, press E to select the Event Log screen, then press L to clear the screen.

To clear an individual history or alarm screen, do the following:

- 1 Press P to select the Performance screen.
- 2 Press the SPACEBAR to select an interface (H2TU-C DS1, H2TU-R DS1, H2TU-C HDSL2, or H2TU-R HDSL2), then press ENTER.
- Press the **SPACEBAR** to select the type of statistics (**Current**, **Alarm History**, **25-Hour History**, **48-Hour History**, or **31-Day History**), and press **ENTER** after your selection.
  - Selecting 31-Day History allows you to clear the current, 25-hour, 48-hour, and 31-day performance history screens for the selected interface.
  - Selecting Alarm History allows you to clear the alarm history screen for the selected interface. For
    information about the DS1 and HDSL2 Alarm screens, see Table 11 on page 34 and Table 12 on
    page 35.
- 4 Press L to clear the screen.

To clear ALL history, alarm, and event log screens by this method:

- 1 Press **c** to select the Config screen.
- 2 Use the ↑ and ↓ arrow keys to select **Master Clear**.
- 3 Press Y to clear all screens.

# MONITORING SYSTEM ACTIVITY AND PERFORMANCE

The HDSL2 system provides the following maintenance screens for monitoring system activity and assessing performance.

- The Monitor screens provide a graphical representation of circuit activity and allow initiation of loopbacks.
- The Performance screens provide current, 25-hour, 48-hour, and 31-day performance histories and a continuous alarm history.
- The Event Log provides a description of the 100 most recent events, which include their origin, time and date of occurrence, and message.

#### USING THE MONITOR SCREEN TO VIEW SYSTEM ACTIVITY

1 Press M to view the system diagram.

Figure 11 shows an armed circuit with an active loopback and alarms. Terms used on the system diagram are defined in the onscreen Help menu glossary. Abnormal situations are highlighted on the diagram. See Table 8 on page 25 for screen field descriptions.

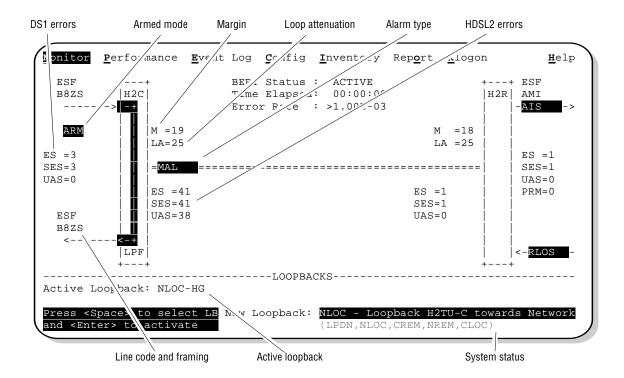

Figure 11. Monitor Screen - Active Loopback with Alarms

2 To initiate a loopback, press the **SPACEBAR** to cycle through the loopback choices. Press **ENTER** to make your choice,

When prompted with the message: Are you sure (Y/N)?, press Y to initiate the loopback or N to cancel. For more information about loopbacks and troubleshooting, see "Testing" beginning on page 40.

To initiate a loopdown of all active loopbacks, press the **SPACEBAR** to select **LPDN**, then press **ENTER** or **N**. When prompted with the message: Are you sure (Y/N)?, press **Y** to initiate the loopdown or **N** to cancel.

Table 8. Monitor Screen Descriptions

| Field           | Description                                                                                                    |
|-----------------|----------------------------------------------------------------------------------------------------|
| Active loopback | An active loopback is indicated on the lower third of the Monitor screen. Available loopbacks are indicated by gray text. See Table 16 on page 44 for a summary of the HiGain HDSL2 loopback codes.                                                                                                    |
| Alarm type      | Indicates type of alarm.                                                                                                    |
| Armed mode      | Indicates system is in an armed state for an intelligent repeater (IR) loopback command.                                                                                                    |
| BERT Status     | Provides BERT Generator status, elapsed time, and BERT results.                                                                                                    |
| Code type       | Type of DS1 line coding received or sent (B8ZS or AMI).                                                                                                    |
| DS1 ES Count    | Errored Seconds—The sum of the Errored Seconds-Line (ES-L) and Errored Seconds-Path (ES-P) counts detected on the DS1 input over a 24-hour period. Errors included are: DS1 Frame errors, BPV, and ESF CRC errors.                                                                                                    |
| DS1 SES Count   | Severely Errored Seconds—The sum of the DS1 Severely Errored Seconds-Line (SES-L) and Severely Errored Seconds-Path (SES-P) counts over the last 24 hours.                                                                                                    |
| DS1 UAS Count   | Unavailable Errored Seconds—The number of seconds during which the DS1 input signal was absent over a 24-hour period.                                                                                                    |
| Frame type      | Type of DS1 framing detected at the input stream (SF, ESF, or UNFR).                                                                                                    |
| HDSL2 ES Count  | Errored Seconds—The number of 1-second intervals that contained at least one CRC or LOSW error. This value is a running total of the last 24 Hours.                                                                                                    |
| HDSL2 SES Count | Severely Errored Seconds—The number of 1-second intervals that contain at least 50 CRC errors or one or more LOSW defects. (An LOSW defect occurs when at least three consecutive HDSL frames contain one or more frame bit errors.) This value is a running total of the last 24 hours.                                           |
| HDSL2 UAS Count | Unavailable Errored Seconds—The number of seconds the HDSL2 loop is unavailable. This occurs after 10 contiguous HDSL SES seconds and is retired after 10 contiguous non-SES seconds. This value is a running total of the last 24 hours.                                                                                          |
| ID              | Circuit identification (ID) number.                                                                                                    |
| LA              | Loop Attenuation—Indicates the attenuation of the Overlapped Pulse Amplitude Modulation Transmission with Interlocking Spectra (OPTIS) pulse from the distant end. The value is related to the loop attenuation at 196 kHz and should be kept under 35 dB.                                                                         |
| LPF             | Line Power Feed—Indicates the HDSL2 line power is on.                                                                                                    |
| M               | Margin—The signal-to-noise (SNR) ratio at all HDSL2 ports, relative to a 10 <sup>-7</sup> Bit Error Rate.                                                                                                    |
| MAL             | Margin Alarm—Indicates the margin on HDSL2 loop has dropped below the threshold (0 to 15 dB) as set by the operator.                                                                                                    |
| PL (or HG)      | PL displays when the loopback was initiated by a command embedded in the DS1 data path payload (PL). HG displays when the loopback was initiated from a HiGain (HG) front panel or by a maintenance terminal loopback command.                                                                                                    |
| PRM             | The sum of the Performance Report Messaging-Near End (PRM-NE) and Performance Report Messaging-Far End (PRM-FE) counts.                                                                                                    |
| System Status   | The presence or absence of an alarm condition is indicated on the lower right corner of all screens. <b>System: OK</b> indicates that there are no alarms present; <b>System: Alarm</b> indicates the presence of an alarm. Refer to "Using the Performance Screens to View Alarm Data" on page 32 for detailed alarm information. |

#### USING THE PERFORMANCE SCREENS TO VIEW PERFORMANCE DATA

The Performance screens display:

- CRC statistics for the HDSL2 or DS1 interface in 31-day, 48-hour, 25-hour, and current history reports.
- Alarm statistics for the HDSL2 (Figure 23 on page 35) or DS1 interfaces (Figure 21 on page 33 and Figure 22 on page 33) on a continuous basis.

To access the Performance history screens:

- 1 Press P to select the Performance screen.
- 2 Press the SPACEBAR to select an interface (H2TU-C DS1, H2TU-R DS1, H2TU-C HDSL2, or H2TU-R HDSL2), then press ENTER.
- 3 Press the **SPACEBAR** to select the type of statistics (**Current**, **Alarm History**, **25-Hour History**, **48-Hour History**, or **31-Day History**), then press **ENTER**.

#### Performance History at the DS1 Interface

The Performance History for the DS1 Interface provides 31-day, 48-hour, 25-hour, and current statistics screens for the H2TU-C and the H2TU-R (as viewed from the H2TU-C). Figure 12 below and Figure 14 on page 27 are examples of DS1 performance history screens at the remote unit. Figure 13 on page 27 is an example of DS1 performance history screens at the line unit. Refer to Table 9 on page 29 for descriptions of the kinds of errors reported on DS1 interface screens. Asterisks indicate performance monitoring from the previous day.

| <u>«</u> onitor                                                                                                    | <b>P</b> erforma                                                                                                    | nce <u>E</u> ve | nt Log | <u>C</u> onfi | g <u>I</u> nv | entory | Rep <u>o</u> r | t <u>R</u> logo | n     | <u></u> <b>H</b> elp |
|----------------------------------------------------------------------------------------------------|----------------------------------------------------------------------------------------------------|-----------------|--------|---------------|---------------|--------|----------------|-----------------|-------|----------------------|
|                                                                                                    |                                                                                                    | Н2              | TU-R D | S1 31         | -Day H        | istory | (Page          | 1 of 3)         |       |                      |
| Date                                                                                                    | CV-L                                                                                                    | ES-L S          | SES-L  | UAS-L         | CV-P          | ES-P   | SES-P          | UAS-P P         | RM-NE | PRM-FE               |
| 08/21                                                                                                    | _                                                                                                    | _               | _      | _             | _             | _      | _              | _               | _     | _                    |
| 08/22                                                                                                    | -                                                                                                    | -               | -      | -             | -             | -      | -              | _               | -     | _                    |
| 08/23                                                                                                    | _                                                                                                    | _               | -      | -             | -             | _      | -              | _               | _     | _                    |
| 08/24                                                                                                    | _                                                                                                    | _               | -      | -             | -             | _      | -              | _               | _     | _                    |
| 08/25                                                                                                    | -                                                                                                    | -               | -      | -             | -             | -      | -              | _               | -     | _                    |
| 08/26                                                                                                    | -                                                                                                    | -               | -      |               | -             | -      | -              | _               | -     | _                    |
| 08/27                                                                                                    | -                                                                                                    | -               | -      | -             | -             | -      | -              | _               | -     | _                    |
| 08/28                                                                                                    | _                                                                                                    | _               | -      | -             | -             | _      | -              | _               | _     | _                    |
| 08/29                                                                                                    | -                                                                                                    | -               | -      | -             | -             | -      | -              | _               | -     | _                    |
| 08/30                                                                                                    | -                                                                                                    | -               | -      | -             | -             | -      | -              | _               | -     | _                    |
| 08/31                                                                                                    | 14                                                                                                    | 10              | 10     | 12            | 10            | 10     | 0              | 0               | 0     | 0                    |
| 09/01                                                                                                    | 0                                                                                                    | 0               | 0      | 2             | 0             | 0      | 0              | 0               | 0     | 0                    |
|                                                                                                    | Pr                                                                                                    | ess: (N)        | ext Pa | ge, (P)       | reviou        | s Page | , C(l)ea       | ar Histo        | ry    |                      |
| Use <spac< td=""><td>e&gt; to cy</td><td>cle thro</td><td>ugh</td><td>Inter</td><td>face</td><td>: H2T</td><td>J-R DS1</td><td></td><td></td><td></td></spac<> | e> to cy                                                                                                    | cle thro        | ugh    | Inter         | face          | : H2T  | J-R DS1        |                 |       |                      |
| choices a                                                                                                    | nd <ente< td=""><td>r&gt; to vi</td><td>ew</td><td>Stati</td><td>stics</td><td>: 31-I</td><td>Day His</td><td>tory</td><td></td><td></td></ente<> | r> to vi        | ew     | Stati         | stics         | : 31-I | Day His        | tory            |       |                      |
| ID: xxxx                                                                                                    | xxxx                                                                                                    | xxxxxx          | xx 0   | 9/01/20       | 01 12:        | 30:01  | H2TU-          | c s             | ystem | : OK                 |
|                                                                                                    |                                                                                                    |                 |        |               |               |        |                |                 |       |                      |

Figure 12. H2TU-R DS1 31-Day Performance History

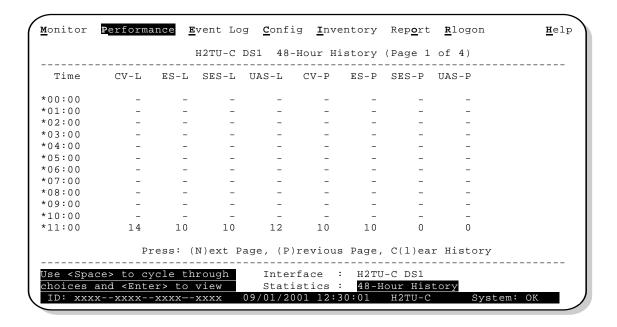

Figure 13. H2TU-C DS1 48-Hour Performance History

| onitor                                                                                                    | <u>P</u> erforma | nce <u>E</u> | vent Lo  | g <u>C</u> onfi | ig <u>I</u> nve | entory | Rep <u>o</u> rt | <u>R</u> logo | on      | <u>H</u> elp |
|----------------------------------------------------------------------------------------------------|------------------|--------------|----------|-----------------|-----------------|--------|-----------------|---------------|---------|--------------|
|                                                                                                    |                  |              | H2TU-R   | DS1 25-         | -Hour Hi        | story  | (Page 1         | of 9)         |         |              |
| Time                                                                                                    | CV-L             | ES-L         | SES-L    | UAS-L           | CV-P            | ES-P   | SES-P           | UAS-P         | PRM-NE  | PRM-FE       |
| 22:15                                                                                                    | _                | _            | _        | _               | _               | _      | _               | _             | _       | _            |
| *22:30                                                                                                    | -                | _            | -        | -               | -               | -      | _               | -             | -       | _            |
| *22:45                                                                                                    | _                | -            | -        | _               | -               | -      | _               | _             | -       | _            |
| *23:00                                                                                                    | _                | -            | -        | _               | -               | -      | _               | _             | -       | _            |
| 23:15                                                                                                    | _                | -            | -        | _               | -               | -      | _               | _             | -       | _            |
| 23:30                                                                                                    | _                | -            | _        | _               | _               | _      | _               | _             | -       | _            |
| 23:45                                                                                                    | _                | -            | _        | _               | _               | _      | _               | _             | -       | _            |
| 00:00                                                                                                    | _                | -            | _        | _               | _               | _      | _               | _             | -       | _            |
| 00:15                                                                                                    | _                | -            | _        | _               | _               | _      | _               | _             | -       | _            |
| 00:30                                                                                                    | _                | -            | _        | _               | _               | _      | _               | _             | -       | _            |
| 00:45                                                                                                    | _                | -            | _        | _               | _               | _      | _               | _             | -       | _            |
| 01:00                                                                                                    | 14               | 10           | 10       | 12              | 10              | 10     | 0               | 0             | 0       | 0            |
|                                                                                                    | Pr               | ess: (       | N)ext Pa | age, (P)        | )revious        | Bage,  | C(l)ear         | r Histo       | ory     |              |
| Use <spac< td=""><td>res to cv</td><td>cle th</td><td>rough</td><td>Tnte</td><td>rface :</td><td>н 2 тг</td><td><br/>I-R DS1</td><td></td><td></td><td></td></spac<> | res to cv        | cle th       | rough    | Tnte            | rface :         | н 2 тг | <br>I-R DS1     |               |         |              |
| choices a                                                                                                    |                  |              |          |                 |                 |        | lour Hist       | corv          |         |              |
|                                                                                                    | xxxxx            |              |          |                 |                 |        | H2TU-C          |               | System: | OK           |

Figure 14. H2TU-R DS1 25-Hour Performance History

Examples of current statistics screens are shown below. Figure 15 and Figure 16 show statistics for the DS1 interface at the remote unit and line unit, respectively. These screens report 1-day, 1-hour, and 15-minute statistics.

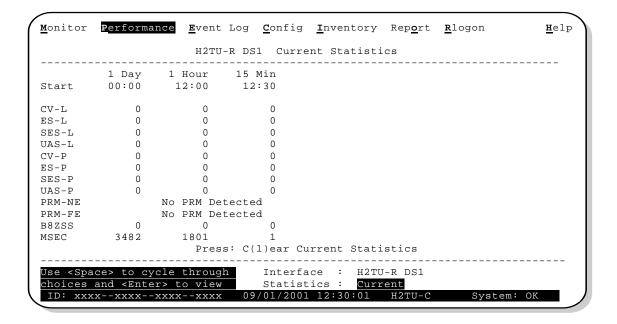

Figure 15. H2TU-R DS1 Current Statistics

| <u>M</u> onitor | <u>P</u> erforman                                                                                                   | nce <u>E</u> vent | Log <u>C</u> onfig | <u>I</u> nventory | Rep <u>o</u> rt | <u>R</u> logon | $\underline{\mathtt{H}}\mathtt{elp}$ |
|-----------------|----------------------------------------------------------------------------------------------------|-------------------|--------------------|-------------------|-----------------|----------------|--------------------------------------|
|                 |                                                                                                    | H2TU-             | C DS1 Curr         | ent Statisti      | .cs             |                |                                      |
| Start           | _                                                                                                    | 1 Hour<br>12:00   |                    |                   |                 |                |                                      |
| CV-L            | 0                                                                                                    | 0                 | 0                  |                   |                 |                |                                      |
| ES-L            | 0                                                                                                    | 0                 | 0                  |                   |                 |                |                                      |
| SES-L           | 0                                                                                                    | 0                 | 0                  |                   |                 |                |                                      |
| UAS-L           | 0                                                                                                    | 0                 | 0                  |                   |                 |                |                                      |
| CV-P            | 0                                                                                                    | 0                 | 0                  |                   |                 |                |                                      |
| ES-P            | 0                                                                                                    | 0                 | 0                  |                   |                 |                |                                      |
| SES-P           | 0                                                                                                    | 0                 | 0                  |                   |                 |                |                                      |
| UAS-P           | 0                                                                                                    | 0                 | 0                  |                   |                 |                |                                      |
| B8ZSS           | 0                                                                                                    | 0                 | 0                  |                   |                 |                |                                      |
| MSEC            | 3482                                                                                                    | 1801              | 1                  |                   |                 |                |                                      |
|                 |                                                                                                    | Press:            | C(l)ear Cu         | rrent Statis      | stics           |                |                                      |
|                 |                                                                                                    |                   |                    | ace : H2TU-       |                 |                |                                      |
| choices         | and <enter< td=""><td>r&gt; to view</td><td>Statis</td><td>tics : Curre</td><td>ent</td><td></td><td></td></enter<> | r> to view        | Statis             | tics : Curre      | ent             |                |                                      |
| ID: xxx         | xxxxxx                                                                                                    | xxxxxxxx          | 09/01/200          | 1 12:30:01        | H2TU-C          | Syste          | m: OK                                |

Figure 16. H2TU-C DS1 Current Statistics

Table 9. Acronyms Used on the DS1 Performance History Screens

| Error<br>Acronym | Description                                                                                 | Error<br>Acronym | Description                                                                                                    |
|------------------|---------------------------------------------------------------------------------------------|------------------|----------------------------------------------------------------------------------------------------|
| CV-L             | Code Violation - Line<br>Total BPV count.                                                   | SES-P            | Severely Errored Seconds - Path Seconds with SES or CRC (ESF) $\geq$ 320 or FE <sup>(a)</sup> (SF) $\geq$ 8 (F <sub>T</sub> + F <sub>S</sub> ).           |
| ES-L (b)         | Errored Seconds - Line<br>Seconds with BPV ≥1.                                              | UAS-P            | Unavailable Seconds - Path<br>A second of unavailability based on SES-P or<br>AIS ≥1.                                                                     |
| SES-L            | Severely Errored Seconds - Line<br>Seconds with BPV plus EXZ ≥1544.                         | PRM-NE (c)       | Performance Report Messaging - Near End<br>The PRM from CPE indicates errors, and the<br>signal received from the network at the remote is<br>error-free. |
| UAS-L            | Unavailable Seconds - Line<br>Seconds with LOS ≥1.                                          | PRM-FE (c)       | Performance Report Messaging - Far End<br>The PRM from the network indicates errors, and<br>the signal received from the CPE is error-free.               |
| CV-P             | Code Violation - Path Total count of FE errors for SF or CRC-6 errors for ESF.              | B8ZSS (d)        | B8ZS Monitored Seconds<br>Seconds with B8ZS detection when AMI option<br>is active.                                                                       |
| ES-P (e)         | Errored Seconds - Path Seconds with SEF $^{(f)}$ , CRC (ESF) or FE $^{(b)}$ (SF) $\geq 1$ . | MSEC (d)         | Monitored Seconds of the current (15-minute/1- hour/1-day) screen.                                                                                        |

<sup>(</sup>a) FE is a frame bit error.

<sup>(</sup>b) Line refers to the AMI, DS1 line code used to transport the payload.

<sup>(</sup>c) Only appears on H2TU-R Performance History screens.

<sup>(</sup>d) Appears on the DS1 Current Statistics screens.

<sup>(</sup>e) Path refers to the total framed payload being transported between two points.

<sup>(</sup>f) Severely Errored Frame—Two or more frame bit errors occurring in a 0.75 ms interval for SF or a 3 ms interval for ESF.

## Performance History at the HDSL2 Interface

The HDSL2 interface has 31-day, 48-hour, 25-hour, and current statistic screens for the H2TU-C. Figure 17 and Figure 18 below are examples of 31-day and 48-hour performance history screens. Figure 19 and Figure 20 on page 31 are examples of 25-hour and current statistics performance history screens. Refer to Table 10 on page 32 for descriptions of the kinds of errors reported on all HDSL2 performance screens. Asterisks indicate performance monitoring from the previous day.

| onitor                                                                                                    | <u>P</u> erforma                                                                                      | nce <u>E</u> v | ent Log  | <u>C</u> onfi | g <u>I</u> nvent | ory Rep <u>o</u> rt | <u>R</u> logon | <u>H</u> elr |
|----------------------------------------------------------------------------------------------------|----------------------------------------------------------------------------------------------------|----------------|----------|---------------|------------------|---------------------|----------------|--------------|
|                                                                                                    |                                                                                                    | Н              | 2TU-C HI | SL2 31        | -Day Hist        | ory (Page 1         | of 3)          |              |
| Date                                                                                                    | CV                                                                                                    | ES             | SES      | UAS           | LOSWS            |                     |                |              |
| 08/20                                                                                                    | _                                                                                                    | _              | -        | _             | _                |                     |                |              |
| 08/21                                                                                                    | _                                                                                                    | _              | _        | -             | _                |                     |                |              |
| 08/22                                                                                                    | -                                                                                                    | _              | -        | -             | _                |                     |                |              |
| 08/23                                                                                                    | _                                                                                                    | -              | -        | -             | -                |                     |                |              |
| 08/24                                                                                                    | _                                                                                                    | _              | _        | -             | _                |                     |                |              |
| 08/25                                                                                                    | _                                                                                                    | _              | _        | -             | _                |                     |                |              |
| 08/26                                                                                                    | -                                                                                                    | _              | -        | -             | _                |                     |                |              |
| 08/27                                                                                                    | _                                                                                                    | _              | -        | -             | _                |                     |                |              |
| 08/28                                                                                                    | _                                                                                                    | _              | -        | -             | _                |                     |                |              |
| 08/29                                                                                                    | _                                                                                                    | _              | -        | -             | _                |                     |                |              |
| 08/30                                                                                                    | _                                                                                                    | _              | -        | -             | _                |                     |                |              |
| 08/31                                                                                                    | 14                                                                                                    | 10             | 10       | 14            | 10               |                     |                |              |
|                                                                                                    | Pr                                                                                                    | ess: (N        | )ext Pag | ge, (P)       | revious P        | age, C(l)ear        | History        |              |
| se <spac< td=""><td>e&gt; to cy</td><td>cle thr</td><td>ough</td><td>Inter</td><td>face : H</td><td>2TU-C HDSL2</td><td></td><td><b></b></td></spac<> | e> to cy                                                                                              | cle thr        | ough     | Inter         | face : H         | 2TU-C HDSL2         |                | <b></b>      |
|                                                                                                    | nd <ente< td=""><td></td><td></td><td></td><td></td><td>1-Day Histor</td><td>·У</td><td></td></ente<> |                |          |               |                  | 1-Day Histor        | ·У             |              |
|                                                                                                    | xxxx                                                                                                  |                |          |               |                  | 01 H2TU-C           | Syster         | n: OK _      |

Figure 17. H2TU-C HDSL2 31-Day Performance History

| <pre>[onitor</pre>                                                                                                    | <b>P</b> erforma                                                                                                    | nce Eve  | nt Log  | <u>C</u> onfig     | <u>I</u> nve | ntory     | Rep <u>o</u> rt | <u>R</u> logon | <u>#</u> el |
|----------------------------------------------------------------------------------------------------|----------------------------------------------------------------------------------------------------|----------|---------|--------------------|--------------|-----------|-----------------|----------------|-------------|
|                                                                                                    |                                                                                                    | Н2       | TU-C HI | OSL2 48-           | -Hour H      | istory    | (Page 1         | of 4)          |             |
| Time                                                                                                    | CV                                                                                                    | ES       | SES     | UAS I              | JOSWS        |           |                 |                |             |
| *00:00                                                                                                    | _                                                                                                    | _        | _       | _                  | _            |           |                 |                |             |
| *01:00                                                                                                    | _                                                                                                    | _        | -       | -                  | -            |           |                 |                |             |
| *02:00                                                                                                    | _                                                                                                    | _        | _       | _                  | _            |           |                 |                |             |
| *03:00                                                                                                    | _                                                                                                    | _        | -       | -                  | -            |           |                 |                |             |
| *04:00                                                                                                    | _                                                                                                    | -        | _       | -                  | _            |           |                 |                |             |
| *05:00                                                                                                    | _                                                                                                    | _        | _       | _                  | _            |           |                 |                |             |
| *06:00                                                                                                    | _                                                                                                    | _        | _       | _                  | _            |           |                 |                |             |
| *07:00                                                                                                    | _                                                                                                    | -        | _       | -                  | _            |           |                 |                |             |
| *08:00                                                                                                    | _                                                                                                    | _        | _       | _                  | _            |           |                 |                |             |
| *09:00                                                                                                    | _                                                                                                    | _        | _       | _                  | _            |           |                 |                |             |
| *10:00                                                                                                    | 14                                                                                                    | 10       | 10      | 12                 | 10           |           |                 |                |             |
| *11:00                                                                                                    | 0                                                                                                    | 0        | 0       | 2                  | 0            |           |                 |                |             |
|                                                                                                    | Pre                                                                                                    | ss: (N)e | xt Page | e, (P)re           | evious       | Page,     | C(l)ear         | History        |             |
| Use <spa< td=""><td>ce&gt; to cy</td><td>cle thro</td><td>ugh</td><td><br/>Interf</td><td>ace :</td><td><br/>H2TU-</td><td>C HDSL2</td><td></td><td></td></spa<> | ce> to cy                                                                                                    | cle thro | ugh     | <br>Interf         | ace :        | <br>H2TU- | C HDSL2         |                |             |
|                                                                                                    | and <ente< td=""><td></td><td></td><td></td><td></td><td></td><td>ur Histo</td><td>ry</td><td></td></ente<>                 |          |         |                    |              |           | ur Histo        | ry             |             |
|                                                                                                    | and <ente< td=""><td></td><td></td><td>Statis<br/>9/01/200</td><td></td><td></td><td></td><td></td><td>tem: OK</td></ente<> |          |         | Statis<br>9/01/200 |              |           |                 |                | tem: OK     |

Figure 18. H2TU-C HDSL2 48-Hour Performance History

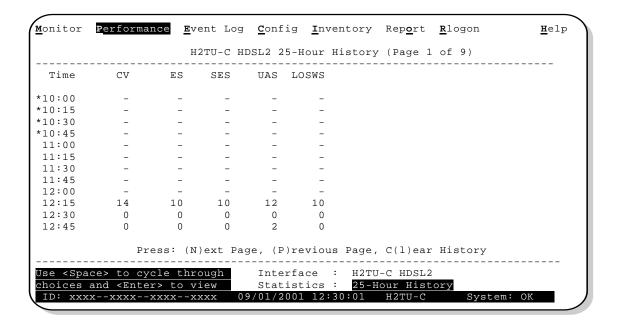

Figure 19. H2TU-C HDSL2 25-Hour Performance History

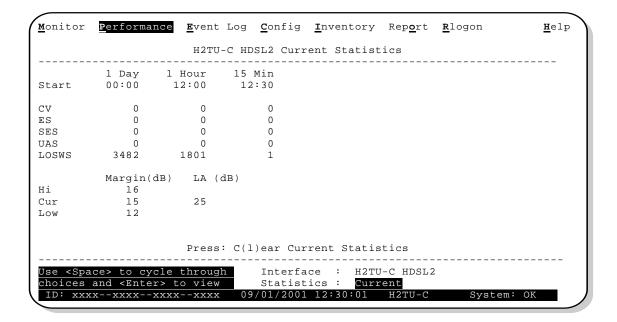

Figure 20. H2TU-C HDSL2 Current Statistics

Table 10. Acronyms Used on the HDSL2 Performance History Screens

| Error Acronym | Description                                                                |
|---------------|----------------------------------------------------------------------------|
| CV            | Code Violation<br>Total count of HDSL2 CRC errors                          |
| ES            | Errored Seconds Seconds with HDSL2 CRC $\geq$ 1 or LOSW $\geq$ 1           |
| SES           | Severely Errored Seconds Seconds with HDSL2 CRC $\geq$ 50 or LOSW $\geq$ 1 |
| UAS           | Unavailable Seconds<br>Based on 10 contiguous SES occurrences              |
| LOSWS         | Loss of Sync Word Second Seconds with LOSW $\geq$ 1                        |

# USING THE PERFORMANCE SCREENS TO VIEW ALARM DATA

To access the alarm history screens:

- 1 Press P to select the Performance screen.
- 2 Press the SPACEBAR to select an interface (H2TU-C DS1, H2TU-R DS1, H2TU-C HDSL2, or H2TU-R HDSL2), then press ENTER.
- 3 Press the **SPACEBAR** until **Alarm History** is selected, then press **ENTER**.
- 4 Press N or P to page through the alarm history screens.
- 5 Press L to clear the selected alarm history screen.

#### Alarm History at the DS1 Interface

The Alarm History screen reports DS1 statistics for the H2TU-C (Figure 21) and the H2TU-R (Figure 22) on a continuous basis. Table 11 on page 34 displays the types of alarms reported for both the H2TU-C and H2TU-R. Current alarms display in reverse video.

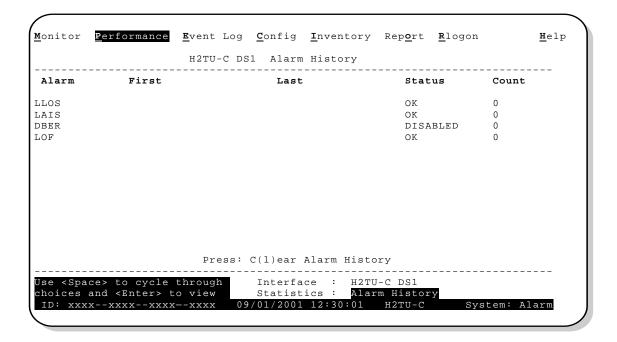

Figure 21. H2TU-C DS1 Alarm History Screen

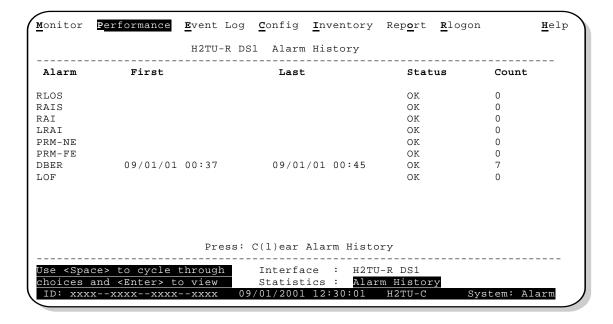

Figure 22. H2TU-R DS1 Alarm History Screen

Table 11. DS1 Alarm Descriptions

| Screen<br>Alarm | Front-Panel<br>Alarm | Description                                                                                                    |
|-----------------|----------------------|----------------------------------------------------------------------------------------------------|
| H2TU-C DS1      | ALARMS (see          | Figure 21 on page 33)                                                                                                    |
| LLOS (a)        | LLOS                 | Line (Unit) Loss of Signal—Loss of the H2TU-C DSX-1 input signal.                                                                                                    |
| LAIS (a)        | LAIS                 | Line Alarm Indication Signal—Indicates an AIS (unframed all ones) pattern is being received at the H2TU-C DS1 input port.                                                                                    |
| DBER            | xxx-DBER             | Bit Error Rate—The DS1 BER has exceeded the built-in 24-hour threshold limits of approximately $10^{-6}$ . (xxx denotes either TUC or TUR.)                                                                  |
| LOF             | LOF                  | Loss of Frame—Indicates the incoming DS1 payload does not contain the specific frame pattern, ESF or SF, selected by the FRMG option. Only occurs if the FRMG option is set to SF or ESF.                    |
| H2TU-R DS1      | ALARMS (see          | Figure 22 on page 33)                                                                                                    |
| RLOS (b)        | RLOS                 | Remote (Unit) Loss of Signal—Loss of the H2TU-R DS1 input signal.                                                                                                    |
| RAIS            | RAIS                 | Remote Alarm Indication Signal—Indicates an AIS (unframed all ones) pattern is being received at the H2TU-R DS1 input port. By default (see Figure 26 on page 42) AIS-CI (b) is sent towards the network.    |
| RAI             | RRAI                 | Remote RAI - Remote Alarm Indication at the H2TU-R—Indicates an RAI alarm (yellow) from the CPE with errors from the line unit or network.                                                                   |
| LRAI            | LRAI                 | Line (Unit) RAI - Remote Alarm Indication at the H2TU-R—Indicates an RAI alarm (yellow) from the CPE with an error-free signal from the line unit or network. RAI signal is transmitted towards the network. |
| PRM-NE          | PRMN                 | Performance Report Messaging - Near End—The count of the PRM-NE register at the H2TU-R exceeds the 10 <sup>-6</sup> BER threshold at 648 events since 12:00:00 AM.                                           |
| PRM-FE          | PRMF                 | Performance Report Messaging - Far End—The count of the PRM-FE register at the H2TU-R exceeds the $10^{-6}$ BER threshold at 648 events since 12:00:00 AM.                                                   |
| DBER            | xxx-DBER             | Bit Error Rate—The DS1 BER has exceeded the built-in 24-hour threshold limits of approximately $10^{-6}$ . (xxx denotes either TUC or TUR.)                                                                  |
| LOF             | LOF                  | Loss of Frame—Indicates the incoming DS1 payload does not contain the specific frame pattern, ESF or SF, selected by the FRMG option. Only occurs if the FRMG option is set to SF or ESF.                    |

<sup>(</sup>a) Issues a minor alarm (sent to the management unit or the backplane), if enabled.

<sup>(</sup>b) AIS-CI is a modified AIS alarm pattern. Equipment not suited to detect AIS-CI still detects this signal as an AIS. AIS-CI is sent toward the network indicating that an LOS (RLOS) or AIS (RAIS) has been received from the CPE.

#### Alarm History at the HDSL2 Interface

The HDSL2 Alarm History screens report alarms at the H2TU-C and the H2TU-R. Figure 23 shows the H2TU-C HDSL2 alarm history and Table 12 below describes the alarms that are reported at the H2TU-C-231 or H2TU-R.

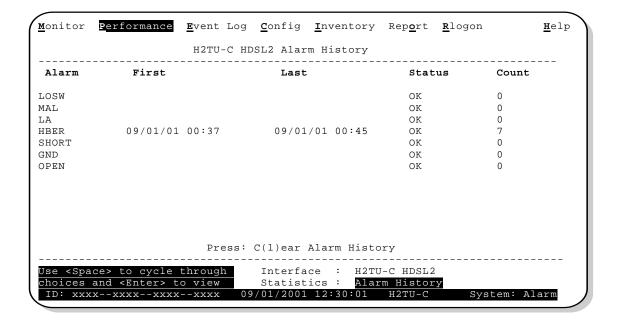

Figure 23. H2TU-C HDSL2 Alarm History Screen

Table 12. HDSL2 Alarm Descriptions

| Screen Alarm | Front-Panel Alarm     | Description                                                                                                    |
|--------------|-----------------------|----------------------------------------------------------------------------------------------------|
| HDSL2 ALARMS | at the H2TU-C and H2T | U-R                                                                                                    |
| LOSW         | LOSW                  | Loss of Sync Word—The HDSL2 loop has lost synchronization.                                                                                                    |
| MAL          | xxx-MAL               | Margin—The margin on the HDSL2 loop has dropped below the minimum threshold value set for the system. ( $xxx$ denotes either TUC or TUR.)                        |
| LA           | xxx-LA                | Loop Attenuation—The attenuation on the HDSL2 loop has exceeded the maximum value set for the HDSL2 loop attenuation threshold. (xxx denotes either TUC or TUR.) |
| HBER         | xxx-HBER              | Block Error Rate—The HDSL2 BER has exceeded the set threshold limits of $10^{-6}$ or $10^{-7}$ . (xxx denotes either TUC or TUR.)                                |
| HDSL2 ALARMS | at the H2TU-C only    |                                                                                                    |
| SHORT        | PWR FEED SHRT         | Indicates a short between the Tip and Ring of the HDSL2 pair.                                                                                                    |
| GND          | PWR FEED GND          | The HDSL2 loop is grounded.                                                                                                    |
| OPEN         | PWR FEED OPEN         | Indicates a line power open condition.                                                                                                    |
|              |                       |                                                                                                    |

## USING THE SYSTEM EVENT LOG TO TRACK EVENTS

To view a running log of system events, press **E** to select the Event Log. The Event Log displays the date and time of the 100 most recent events (the most recent displayed first) and provides a description of each event. See Table 14 on page 39 for an alphabetical listing of all possible event log messages.

- Press N or P to page through the event log.
- Press T to return to the top of the log.
- Press L to clear the event log.

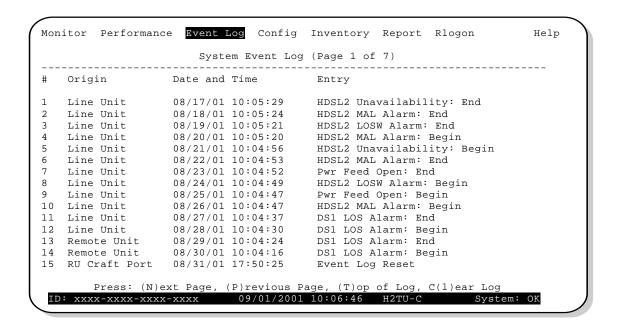

Figure 24. System Event Log

# **USING THE REPORT MENU**

The Report menu (Figure 25) provides screens containing status and performance monitoring data for line and remote units which can be downloaded to a file for analysis or future reference. Table 13 on page 38 describes the four types of reports provided by the Report menu.

To select each individual report, do the following:

- 1 Press o to select Report menu.
- 2 Press the **SPACEBAR** to select a report.
- 3 Use your terminal emulation software (HyperTerminal or Procomm) to capture the selected report to your printer or to a file. Press **ENTER** to generate.
- 4 End the captured report.
- 5 Press CTRL + R to refresh the Report menu screen.

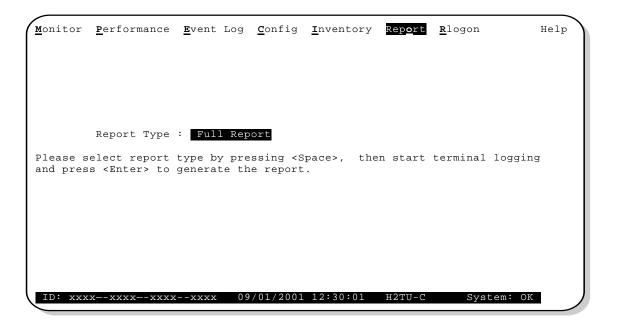

Figure 25. Report Menu - Full Report

 Table 13.
 Report Types

| Туре                      | Contains the following information:                  |
|---------------------------|------------------------------------------------------|
| Full Report               | Circuit and unit identifications                     |
|                           | <ul> <li>Product information</li> </ul>              |
|                           | System configuration                                 |
|                           | Current performance statistics                       |
|                           | Alarm history                                        |
|                           | Performance history                                  |
|                           | System event log                                     |
| Short Report              | Circuit and unit identifications                     |
|                           | <ul> <li>Product information</li> </ul>              |
|                           | <ul> <li>System configuration</li> </ul>             |
|                           | <ul> <li>Current performance statistics</li> </ul>   |
| System Information Report | <ul> <li>Circuit and unit identifications</li> </ul> |
|                           | <ul> <li>Product information</li> </ul>              |
|                           | System configuration                                 |
| Event Report              | <ul> <li>Circuit and unit identifications</li> </ul> |
|                           | <ul> <li>Product information</li> </ul>              |
|                           | System event log                                     |

Table 14. Event Log Entry Messages List

| Event Log Messages                                                                                              |
|----------------------------------------------------------------------------------------------------|
| DS1 Alarm History reset                                                                                         |
| DS1 PM register reset                                                                                           |
| HDSL2 Alarm History reset                                                                                       |
| HDSL2 PM register reset                                                                                         |
| Loop Down (any segment)                                                                                         |
| Loop Up (any segment)                                                                                           |
| Provisioning option change: <pre><pre>change</pre> <pre>changed from <old> to</old></pre></pre>                 |
| CPE DBER alarm (1 day threshold crossed on any PM data except PRM-NE or PRM-FE)                                 |
| CPE DS1 AIS begins / ends                                                                                       |
| CPE DS1 LOS begins / ends                                                                                       |
| CPE PRM-NE BER alarm (at the remote only: 1 day threshold crossed on PRM-NE: trouble on CPE receive)            |
| Current statistics reset                                                                                        |
| Event Log reset                                                                                                 |
| H2TU-C Power up/down                                                                                            |
| H2TU-R Power up/down                                                                                            |
| HDSL2 DC pair open begins/ends on any segment                                                                   |
| HDSL2 Ground fault begins/ends on any segment                                                                   |
| HDSL2 HBER alarm (threshold crossed) on any segment.                                                            |
| HDSL2 loop attenuation (threshold crossed) on any HDSL2 Interface (I/F)                                         |
| HDSL2 margin alarm (threshold crossed) on any HDSL2 I/F                                                         |
| HDSL2 unavailability begins/ends on any segment                                                                 |
| Master zero reset                                                                                               |
| NTWK DBER alarm (1-day threshold crossed of any PM data)                                                        |
| NTWK DS1 LOS begins/ends                                                                                        |
| NTWK PRM-FE BER alarm ( <i>at the remote only</i> : 1 day threshold crossed on PRM-FE: trouble on NTWK far end) |
| NTWK DS1 AIS begins/ends                                                                                        |
| Power Feed Open begins/ends                                                                                     |
| Power Feed Short begins/ends                                                                                    |
| RAI begins/ends                                                                                                 |
| LRAI begins/ends (RAI-CI sent from the remote towards the network)                                              |

# **TESTING**

This section provides information about front-panel system alarms, LOS and AIS response, OCT55 test procedure, and loopback testing.

# SYSTEM ALARMS

Table 15 summarizes all possible HDSL2 system alarms in order of priority as they appear on the front panel. When multiple alarms occur, the front-panel display only reports the highest priority alarm. The alarm history screens display alarms also, but provide greater detail. See "Using the Performance Screens to View Alarm Data" on page 32. Alarms that are not inhibited will drive the front-panel Status LED to a flashing red alarm state.

 Table 15.
 Front-Panel System Alarms Summary

| Front-Panel<br>Message <sup>(a)</sup> | Alarm                                                                                      | Description                                                                                                    | To Inhibit                                                                                                    |
|---------------------------------------|--------------------------------------------------------------------------------------------|----------------------------------------------------------------------------------------------------|----------------------------------------------------------------------------------------------------|
| PWR FEED<br>SHRT <sup>(b)</sup>       | Power Feed Short                                                                           | A short exists between the Tip and Ring of the HDSL2 pair.                                                                                           | Cannot be inhibited.                                                                                                    |
| PWR FEED<br>GND (b)                   | Power Feed Ground                                                                          | The HDSL2 loop is grounded.                                                                                                    | Cannot be inhibited.                                                                                                    |
| PWR FEED<br>OPEN (b)                  | Power Feed Open                                                                            | A line power open condition exists.                                                                                                    | Cannot be inhibited.                                                                                                    |
| LOSW (c)                              | Loss of Sync Word (d)                                                                      | The HDSL2 loop has lost synchronization.                                                                                                    | Cannot be inhibited.                                                                                                    |
| LLOS (c)                              | Line (Unit) Loss of<br>Signal                                                              | Loss of the DSX-1 input signal.                                                                                                    | Cannot be inhibited.                                                                                                    |
| RLOS (c)                              | Remote (Unit) Loss of<br>Signal                                                            | Loss of the H2TU-R DS1 input signal.                                                                                                    | Disable the RDA (Remote Disconnect Alarm) option. The front-panel Status LED still flashes red and the ALRM RLOS message displays to alert you of the LOS state. LOS is sent towards the network from the H2TU-C. This option prevents the common occurrences of a CPE LOS condition from generating recurring alarms and AIS payloads. |
| LAIS                                  | Line Alarm Indication<br>Signal                                                            | Indicates an AIS (unframed all ones) pattern is being received at the H2TU-C DS1 input port.                                                         | Cannot be inhibited.                                                                                                    |
| RAIS                                  | Remote Alarm<br>Indication Signal                                                          | Indicates an AIS (unframed all ones) pattern is being received at the H2TU-R DS1 input port.                                                         | Cannot be inhibited.                                                                                                    |
| LRAI                                  | Line RAI—Remote<br>Alarm Indication at the<br>H2TU-R (Net signal<br>does not have errors.) | Indicates an RAI alarm (yellow) from the CPE with an error-free signal from the line unit or network. RAI signal is transmitted towards the network. | Cannot be inhibited.                                                                                                    |
| RRAI                                  | Remote RAI—Remote<br>Alarm Indication at the<br>H2TU-R (Net signal has<br>errors.)         | Indicates an RAI alarm (yellow) from the CPE with errors from the line unit or network.                                                              | Cannot be inhibited.                                                                                                    |

Continued

Table 15. Front-Panel System Alarms Summary (Continued)

| Front-Panel<br>Message <sup>(a)</sup> | Alarm                                      | Description                                                                                                    | To Inhibit                                                      |
|---------------------------------------|--------------------------------------------|----------------------------------------------------------------------------------------------------|-----------------------------------------------------------------|
| xxx-DBER                              | DS1 Bit Error Rate                         | The DS1 BER has exceeded the set threshold limits of approximately 10 <sup>-6</sup> . (xxx denotes either TUC or TUR. If TUC and TUR occur at the same time, then TUC displays.)                          | Select DIS for the DBER system option.                          |
| LOF                                   | Loss of Frame                              | The DS1 input does not contain the ESF or SF frame pattern setting of the FRMG option.                                                                                                    | Change FRMG option to AUTO or UNFR.                             |
| PRMF                                  | Performance Report<br>Messaging - Far End  | Indicates H2TU-R PRM-FE BER threshold is exceeded.                                                                                                    | Set DBER threshold to DIS.                                      |
| PRMN                                  | Performance Report<br>Messaging - Near End | Indicates H2TU-R PRM-NE BER threshold is exceeded.                                                                                                    | Set DBER threshold to DIS.                                      |
| xxx-HBER (c)                          | HDSL2 Block Error<br>Rate                  | The HDSL2 BER has exceeded the set threshold limits of 10 <sup>-6</sup> or 10 <sup>-7</sup> . ( <i>xxx</i> denotes either TUC or TUR. If TUC and TUR occur at the same time, then TUC displays.)          | Select NONE for the HBER system option.                         |
| xxx-MAL (c)                           | Margin Alarm                               | The margin on the HDSL2 loop has dropped below the minimum threshold value set for the system. (xxx denotes either TUC or TUR. If TUC and TUR occur at the same time, then TUC displays.)                 | Set the Margin Alarm Threshold option to 0 (zero).              |
| xxx-LA <sup>(c)</sup>                 | Loop Attenuation                           | The attenuation on the HDSL2 loop has exceeded the maximum value set for the HDSL2 loop attenuation threshold. (xxx denotes either TUC or TUR. If TUC and TUR occur at the same time, then TUC displays.) | Set the HDSL2 Loop Attenuation<br>Threshold option to 0 (zero). |

<sup>(</sup>a) The message, ALRM, displays prior to any alarm message.

# Alarm Option for Digital Loop Carrier (DLC) Feed

To improve HiGain HDSL2 compatibility with the switch-to-protect features used in DLC feeder applications, the H2TU-C-231 has an Alarm Pattern (ALMP) option that allows you to select either an AIS or LOS DS1 output payload for the following alarms:

- LOSW on any loop
- LOS DS1

#### **Retiring System Alarms**

To retire a system alarm, press the SEL pushbutton to execute an Alarm Cutoff (ACO). An ACO turns the alarm off and replaces the ALRM message with an ACO message. The second part of the ALRM message, which defines the cause of the alarm, remains. Both parts of the message remain until the alarm condition clears or another higher priority alarm occurs.

<sup>(</sup>b) Message displays repeatedly as long as the alarm condition exists and is not included in the priority order.

<sup>(</sup>c) Only these alarms assert the System Alarm bus on pins 20 and 21 of the card-edge connector if the ALM option is enabled.

<sup>(</sup>d) When the HDSL2 loop loses sync word (LOSW), a system alarm condition exists. However, since the H2TU-C-231 enters the acquiring mode, the front-panel status LED flashes red, and the ACQ or SIG message displays instead of the ALRM message.

## **Remote LOS and AIS Response**

Figure 26 shows the different ways the H2TU-R can respond to the network, depending on the configuration of the NLBP, TLOS, RDA, and ALMP configuration options described in Table 5 on page 17 and Table 6 on page 18.

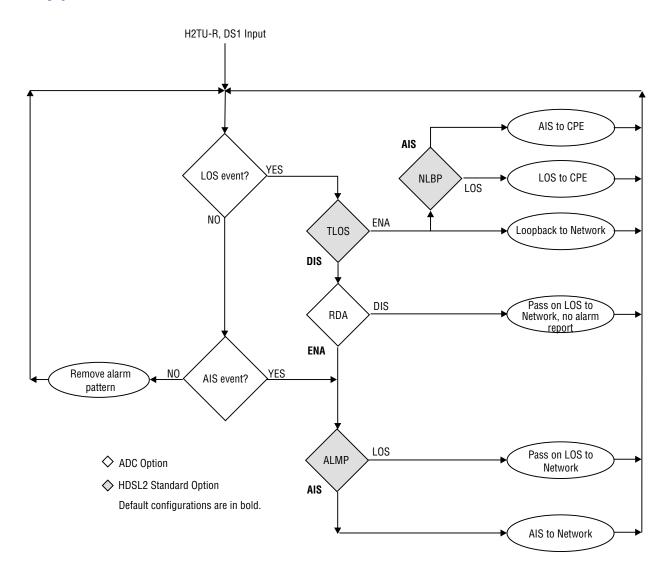

Figure 26. H2TU-R LOS and AIS Response Priorities

# **OCT55 TEST PATTERN WITH AMI LINE CODE**

The OCT55 test pattern can be used in unframed mode to stress the system and verify data integrity. In an SF or ESF framing mode, excessive zero anomalies may occur which cause the H2TU-C to report ES, SES, and UAS errors according to ANSI T1.231-1997.

## LOOPBACK OPERATION

HiGain HDSL2 has a family of loopback options for analyzing circuit functionality. The loopback signal is transmitted and returned to the sending device for comparison. This allows you to verify the integrity of the HDSL2 channels to the H2TU-C, the H2TU-C DSX-1 interface, and the DS1 channels to the customer. Loopback options include:

- Generic Loopback (GNLB) options, including the SmartJack (SMJK) option (see Table 16 on page 44)
- Special Loopback (SPLB) options (see "Special Loopback Commands" on page 45) and the following command tables:
  - Addressable Repeater Loopback commands: A1LB, A2LB, A5LB (see Table 17 on page 49)
  - Addressable Repeater Loopback commands: A3LB, A4LB (see Table 18 on page 51)

Loopback commands can be initiated by:

- Selecting the loopback type using the MODE and SEL pushbuttons on the H2TU-C front panel or the manual loopback (LBK) pushbutton on the H2TU-R
- Selecting the loopback type from the Monitor Menu when connected to the craft port of the H2TU-C or H2TU-R
- Entering the loopback code (exceptions are COLB and RULB) into the test equipment connected to the H2TU-C-231 or H2TU-R.

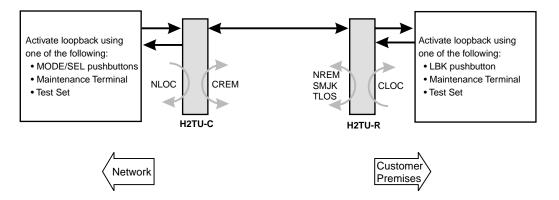

Figure 27. Loopback Summary

#### **Generic Loopback Commands**

The HiGain Generic Loopback (GNLB) commands allow you to use inband codes to loop up either NLOC (4-in-7) or NREM (3-in-7) towards the network. In addition, these inband codes loop up CREM (6-in-7) or CLOC (5-in-7) towards the customer. Either loopup condition can be terminated (looped down) with the 3-in-5, SMJK loopdown code. All inband codes must be present for at least 5 seconds before the HiGain HDSL2 system responds. TLOS is a logic loopback caused by loss of the DS1 input from the CI.

Figure 28 on page 48 summarizes the available loopbacks in the system, and Table 16 on this page summarizes the HiGain HDSL2 generic loopback commands.

Table 16. Summary of HiGain HDSL2 Loopback Codes and Activation Methods

|                       |                         |                                                                                                    | Me       | ethod of Activa | tion     |  |
|-----------------------|-------------------------|----------------------------------------------------------------------------------------------------|----------|-----------------|----------|--|
| Loopback              | Code                    | Description                                                                                                    | Test Set | Craft Port      | MODE/SEL |  |
| NLOC                  | 1111000<br>4-in-7       | DSX-1 signal is looped back to the network at the H2TU-C.                                                                                                    | Х        | Х               | Χ        |  |
| NREM                  | 1110000<br>3-in-7       | DSX-1 signal is looped back to the network at the H2TU-R.                                                                                                    | Χ        | Х               | Χ        |  |
| CLOC                  | 1111100<br>5-in-7       | DS1 signal from the customer is looped back to the customer at the H2TU-R.                                                                                       | Χ        | Х               | Χ        |  |
| CREM                  | 1111110<br>6-in-7       | DS1 signal from the customer is looped back to the customer at the H2TU-C.                                                                                       | Χ        | Х               | Χ        |  |
| COLB                  |                         | Dual loopback at the H2TU-C. DSX-1 signal is looped back to the network at the H2TU-C and signal from the customer is looped back to the customer at the H2TU-C. |          | Х               | Х        |  |
| RULB                  |                         | Dual loopback at the H2TU-R. DSX-1 signal is looped back to the network at the H2TU-R and signal from the customer is looped back to the customer at the H2TU-R. |          | Х               | Х        |  |
| SMJK LpUp<br>(PL)     | 11000<br>2-in-5         | SmartJack Loopup or NID payload (PL) code. Invokes<br>H2TU-R loopback towards network.                                                                           | Χ        |                 |          |  |
| SMJK LpUp<br>(ESF-DL) | 1111-1111-<br>0100-1000 | SmartJack Loopup or NID (ESF-DL) code. Invokes<br>H2TU-R loopback towards network.                                                                               | Х        |                 |          |  |
| SMJK LpDn<br>(PL)     | 11100<br>3-in-5         | SmartJack Loopdown or NID payload (PL) code. Removes SMJK, NLOC, NREM, CLOC, and CREM.                                                                           | Χ        |                 |          |  |
| SMJK LpDn<br>(ESF-DL) | 1111-1111-<br>0010-0100 | SmartJack Loopdown or NID (ESF-DL) code. Removes SMJK, NLOC, NREM, CLOC, and CREM.                                                                               | Х        |                 |          |  |

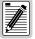

HiGain systems feature the SmartJack option which can emulate a Network Interface Device (NID) for loopback testing of the HiGain HDSL2 circuit. SMJK and NREM loopbacks perform the same functions, but their initiation differs. SMJK indicates that the loopback was initiated by the 2-in-5 inband command. NREM, on the other hand, is initiated by the 3-in-7 inband command or by a command issued from the maintenance terminal or the MODE and SEL pushbuttons.

Use the inband commands to enable or disable the SMJK loopback options. The H2TU-C-231 List 2 system setting is normally enabled to recognize all inband SmartJack loopback commands.

#### **Special Loopback Commands**

In addition to the GNLB loopback command mode, a HiGain HDSL2 system can be configured for one of five special loopback command modes. These are selected from the maintenance terminal System Settings screen (see Table 6 on page 18) or by using the MODE and SEL pushbuttons (see Figure 28 on page 48). Once a loopback mode is activated, other loopback commands can be sent by a test set connected to the craft port of the H2TU-C or H2TU-R (see Table 17 on page 49 and Table 18 on page 51 for list of SPLB commands).

A1LB through A5LB are five special, addressable, repeater loopback modes which are supported by the H2TU-C-231 List 2. These loopback modes provide the HiGain HDSL2 system with sophisticated maintenance and troubleshooting tools. A1LB, A2LB, and A5LB are patterned after the Westell addressable DS1 repeater loopbacks. A3LB and A4LB are patterned after the Wescom addressable DS1 repeater loopbacks. All five SPLBs have been enhanced to handle the specific requirements of the following HiGain HDSL2 customers:

- A1LB (Westell) = Southwestern Bell
- A2LB (Westell) = Southwestern Bell
- A3LB (Wescom) = New England Telephone
- A4LB (Wescom Mod 1) = New York Telephone
- A5LB (Westell Mod 1) = Southern New England Telephone (SNET), Southwestern Bell, Pacific Bell

The A1LB loopback selection complies with that proposed for HDSL2 systems in the T1E1.4/92 recommendation with the following additions:

- Query loopback
- IOR (Intelligent Office Repeater) powerdown
- Four loopback time-out choices
- Initiation from either end
- Repeating bit error signatures
- Alternate query loopback

These additions make A1LB identical to A2LB. A1LB is given a separate identity to allow future DS1/E1 enhancements to be added without affecting A2LB.

A5LB differs from A2LB in that A5LB does not block the arming code from exiting the H2TU-C-231 into the network. A1LB and A2LB can be configured to do one of the following:

- Block the arming code (after 2 seconds) from exiting the H2TU-C into the network, and replace it with the AIS code.
- Unblock the AIS code by executing the Far End Activate code. (Since A5LB never blocks the arming code from exiting the H2TU-C, the Far End Activate code is not available in A5LB.)

A3LB differs from A4LB in that A3LB supports the additional (1-in-6) SMJK loopback command.

#### **Manual Loopback Session**

A manual loopback session allows you to select any one of the HiGain HDSL2 loopbacks listed in Table 16 on page 44 with the exception of SmartJack loopbacks, which can only be issued by inband commands.

#### **Setting the Loopback Time-Out Option**

Before initiating a loopback session, verify that the Loopback Time-Out parameter is set to the desired setting.

- 1 Use the MODE and SEL pushbuttons as described in "Setting Options through MODE and SEL" on page 9.
  (The Loopback Time-Out parameter is also user-selectable from the System Settings screen when using a maintenance terminal.)
- **2** Select the desired setting:
  - NONE (time-out disabled)
  - 20 minutes
  - 60 minutes (default setting)
  - 120 minutes
  - 8 hours
  - 24 hours

#### **Activating Manual Loopback Mode**

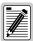

With the exception of SmartJack, any of the HiGain HDSL2 loopbacks can be executed using the MODE and SEL pushbuttons.

When executing a manual loopback session using the MODE and SEL pushbuttons:

- The next loopback option can be displayed by pressing the MODE pushbutton, however, the
  previously activated loopback remains active until the SEL pushbutton is pressed, which
  activates the new loopback.
- If neither pushbutton is pressed for a period of 30 seconds and no loopback is in effect, the manual loopback session terminates, and the display returns to normal mode.
- If any loopback is in effect, the 30-second time-out is inhibited. The active loopback and the manual loopback sessions continue until the loopback times out in accordance with the LBTO setting.
- If there is an active loopback, pressing the MODE and SEL pushbuttons for 3 or more seconds terminates any active loopback, ends the manual loopback session, and returns the display to normal mode.

To initiate a manual loopback session:

1 Press both the MODE and SEL pushbuttons on the front panel for at least 5 seconds. The following message appears on the front-panel display:

```
MAN LPBK NLO?
```

- 2 Press SEL to activate NLOC. The display changes to MAN LPBK NLOC.
- **3** Press MODE to advance to the next available loopback:
  - NRE? = NREM
  - CRE? = CREM
  - CLO? = CLOC

- COL? = dual loopback at H2TU-C.
- RUL? = dual loopback at H2TU-R.
- 4 Press SEL to activate the selected loopback. The previous loopback is terminated.

Once a loopback is selected and activated, the loopback stays active until it times out (based on the LBTO setting). When a loopback times out, the display returns to the normal display mode.

You can terminate loopbacks manually and exit the MAN LPBK mode by simultaneously pressing the MODE and SEL pushbuttons for 3 or more seconds. If no loopback is active, the MAN LPBK mode automatically terminates after 30 seconds.

All loopbacks (except dual loopbacks) can be initiated by inband commands in the DS1 payload. Loopbacks can also be initiated by a command from the HiGain HDSL2 system (front-panel pushbuttons or maintenance screen selections). Therefore, whenever a loopback is active, the method by which it was activated is indicated in the Monitor screen by the annotation HG or PL adjacent to the identified loopback. For example, NREM-HG indicates that the loopback was initiated by the HiGain HDSL2 system.

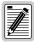

SMJK loopback commands are only activated by inband commands. Dual loopback commands are only activated by the front-panel pushbuttons or maintenance screen selections.

# LOOPBACK TEST PROCEDURES

The following sections provide step-by-step test procedures for verifying the integrity of the HDSL2 channels at every module location as well as the DS1 channels to the customer and the local DSX-1 interface.

# **General Troubleshooting Tips**

If trouble is encountered on the DSX-1 interface of the H2TU-C-231, verify that the:

- H2TU-C is making a positive connection with its mounting-assembly (shelf) connector.
- H2TU-C internal equalizer is set to the correct distance range per Table 6 on page 18. All equalizers should be set to the distance from the DSX-1 to the shelf.

The transmit and receive DSX-1 ports have splitting access jacks and miniature 210-series, bridging jacks as shown in Figure 1 on page 3. Connecting one cable between the two bridging jacks and another between the two LINE jacks splits the IN and OUT and creates metallic loopbacks towards both the DSX-1 and the H2TU-C-231. If separate plugs are inserted into both LINE jacks with the other end disconnected, the BRG jacks can be used to send and receive test patterns towards the DSX-1.

#### **GNLB Test Procedures**

Figure 28 on page 48 is a graphical representation of the various loopback configurations with the associated GNLB commands shown. Also, refer to Table 16 on page 44 for a description of these commands.

To perform the GNLB loopback test procedure:

- 1 Have the CO tester send the NREM (3-in-7) inband loopup code for 5 seconds. You should be able to observe the NREM message on the front-panel display. (The Status LED on the front panel should be green, and the loopback mode should also be identified on the Monitor screen.)
- 2 Have the CO tester transmit a DS1 test signal towards the H2TU-C-231 and verify that the returned (looped) signal to the test set is error-free.
- 3 If step 2 fails, have the CO tester transmit the 3-in-5 inband loopdown code.

4 Have the CO tester send the NLOC (4-in-7) inband loopup for 5 seconds. You should be able to observe the NLOC message on the front-panel display. (The Status LED on the front panel should be yellow, and the loopback mode should also be identified on the Monitor screen.)

5 Repeat Step 2. If the test passes, the problem is in the downstream direction. If it fails, the problem is in the upstream direction.

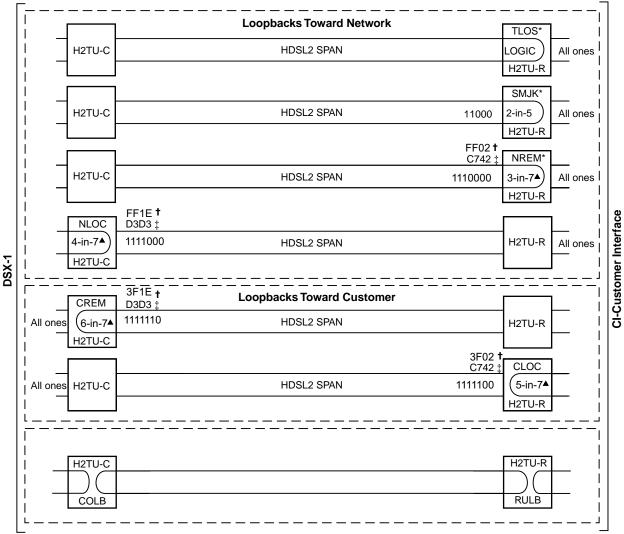

- \* Set the NLBP option to AIS to send AIS (indicated by an all ones pattern) for any network loopback.
- † A3LB and A4LB loopback codes.
- ‡ A1LB, A2LB, and A5LB loopback codes.
- ▲ GNLB loopback codes.

Figure 28. Loopback Modes

#### A1LB, A2LB, and A5LB Test Procedures

Using the codes listed in Table 17, a network tester can activate NLOC or NREM loopbacks (or SMJK, if enabled). A tester at the customer premises can activate CLOC, CRG, or CREM loopbacks. All loopbacks shown in Table 17 can also be initiated from the H2TU-C-231 front-panel MODE and SEL pushbuttons (see "Setting Options through MODE and SEL" on page 9).

| Table 17. | Addressable R | epeater Loo | pback Commands | (A1LB | . A2LB | . A5LB | ) |
|-----------|---------------|-------------|----------------|-------|--------|--------|---|
|           |               |             |                |       |        |        |   |

| Name                                                                    | Binary Code (a) (Hexadecimal Equivalent) | Description                                                                                                    |
|-------------------------------------------------------------------------|------------------------------------------|----------------------------------------------------------------------------------------------------|
| ARMING or NI LPBK (inband)                                              | 11000-11000                              | Arming code                                                                                                    |
| ARMING or NI LPBK (ESF Data Link)                                       | 1111-1111-0100-1000 (FF48)               | Arming code                                                                                                    |
| LPDN or DISARM (inband)                                                 | 11100-11100                              | Disarming code                                                                                                    |
| IR LPDN or DISARM (ESF Data Link)                                       | 1111-1111-0010-0100 (FF24)               | Disarming code                                                                                                    |
| IOR LPBK (NLOC or CREM)<br>230-232 bit errors<br>229-231 bit errors (b) | 1101-0011-1101-0011 (D3D3)               | NLOC—DSX-1 signal is looped back to the network at the H2TU-C-231. CREM—DS1 signal from customer is looped back to the customer at the H2TU-C-231. |
| ILR-2 LPBK (NREM or CLOC)<br>20 bit errors (c)                          | 1100-0111-0100-0010 (C742)               | NREM—DSX-1 signal is looped back to the network at the H2TU-R. CLOC—DS1 signal from customer is looped back to the customer at the H2TU-R.         |
| IR LPDN                                                                 | 1001-0011-1001-0011 (9393)               | Loopdown (H2TU-C or H2TU-R)                                                                                                    |
| IR QUERY LPBK                                                           | 1101-0101-1101-0101 (D5D5)               | Query loopback                                                                                                    |
| IR ALTERNATE QUERY LPBK                                                 | 1101-0101-1110-1010 (D5EA)               | Alternate query loopback                                                                                                    |
| TIME-OUT OVERRIDE                                                       | 1101-0101-1101-0110 (D5D6)               | Loopback time-out override                                                                                                    |
| Far End NI ACTIVATE (d)                                                 | 1100-0101-0101-0100 (C554)               | Unblock AIS                                                                                                    |
| IOR POWER DOWN (H2TU-C) (e)                                             | 0110-0111-0110-0111 (6767)               | Removes HDSL2 line power                                                                                                    |

<sup>(</sup>a) The leftmost bit arrives first in all sequences. The detection algorithm functions reliably with a random 10<sup>-3</sup> BER on the facility. The entire arming and loopback sequence can also be initiated at the remote H2TU-R location.

<sup>(</sup>b) The H2TU-R identifies CREM (and the H2TU-C identifies NLOC) with 231 bit errors, including the frame bits. When framed data is being sent in the Auto framing mode, the number of the 231 bit errors detected by the test set varies from 229 to 231, depending on whether or not the test set counts frame errors as bit errors and on the number of frame bits contained in the block of 231 error bits. The H2TU-R and H2TU-C generate this bit pattern in a series of discontinuous bursts containing 20-bit errors each, including frame bits. Those test sets that do not count frame error bits as data bit errors will indicate fewer bits than the H2TU-R and H2TU-C transmit for a CI and NI loopback.

<sup>(</sup>c) The H2TU-R is assigned the ILR-2 loopback code. It responds with 20 bit errors (excluding the frame bits).

<sup>(</sup>d) Sending the Far End NI Activate code is not required in A5LB because it is always activated.

<sup>(</sup>e) The IOR Power Down code must remain present for the duration of the powerdown mode. When this code is removed, the HiGain HDSL2 system returns to its normal unlooped and unarmed state.

To perform the A1LB, A2LB, and the A5LB loopback test procedures:

- 1 Send the inband Arming and NI LPBK code 11000 to the H2TU-C-231 for at least 5 seconds.
- 2 Monitor the output of the H2TU-C-231 for the return of the pattern. Return of the pattern indicates one of the following:
  - The H2TU-R has looped up (if the SMJK Loopback option is enabled).
  - An external NID has looped up (if the SMJK Loopback option is disabled), and the H2TU-C and H2TU-R have been armed.
- 3 Verify, if possible, that the H2TU-R Loopback LED is either flashing yellow at four times per second (indicating that the system is armed), or is a steady yellow (indicating that it is both armed and in SMJK loopback). The H2TU-C Status LED also flashes yellow when the system is armed.

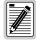

If the Arming code is not returned after 5 seconds, the system may be armed, but there is no active loopback.

- 4 Once armed, the H2TU-C-231 can be looped back by sending Intelligent Office Repeater (IOR) LPBK activation code 1101-0011-1101-0011 (D3D3) for at least 5 seconds. You should observe the following activation response pattern in the order presented:
  - a 2 seconds of AIS (all ones pattern)
  - **b** 2 seconds of returning data pattern
  - c Logic errors (including the frame bit) occurring in the returned pattern comprising:
    - 231 errors, if IOR LPBK (H2TU-C) was sent
    - 20 errors, if ILR-2 (H2TU-R) was sent
  - **d** Normal looped data

This error pattern repeats every 20 seconds as long as the IOR loopback pattern is being sent. This also applies to ILR, Time-Out Override, and Query commands.

The H2TU-C is now in logic loopback if the IOR NLOC loopback command was sent. The Time-Out Override command or a Loopdown command can override the selection made for the loopback time-out (see "Setting the Loopback Time-Out Option" on page 46). If the Time-Out Override code 1101-0101-1101-0110 (D5D6) is received after activating a loopback, then the automatic timed expiration of the loopback is inhibited. If this Time-Out Override is sent, then the only way to loop the H2TU-C-231 down is to do one of the following:

- Issue the Intelligent Repeater (IR) loopdown (LPDN) code 1001-0011-1001-0011 (9393).
- Issue the NI LPDN and Disarm inband code 11100 or the ESF-DL code (FF24).

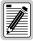

The Time-Out Override function is only valid for the current active loopback. The automatic time-out timer is restored during subsequent loopback sessions.

- 5 Once the test is complete, do one of the following:
  - If the system is to loop down but remain Armed, send the IR LPDN code.
  - If all the equipment is to be looped down, disarmed, and returned to normal operation, send the disarm inband code 11100 or the ESF-DL code (FF24).

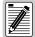

The Armed mode has an automatic time-out of 120 minutes, but this timer is reset to 120 for any of the following events:

- Loopback terminates (manually or time-out)
- Query
- Alternate query
- · Far End activate
- Another ARM command

This timer is inhibited while any of the valid command codes are being sent. Once the codes are removed, the timer restarts at 120.

#### A3LB and A4LB Test Procedures

The H2TU-C-231 can be looped back by sending the Addressable Office Repeater (AOR) LPBK activation code 1111-1111-0001-1110 (FF1E) for at least 5 seconds. This causes the H2TU-C-231 to enter the NLOC state. The Loopback Time-Out setting (see "Setting the Loopback Time-Out Option" on page 46) determines the duration of this loopback unless it is overridden by the reception of a second identical 16-bit loopup command before the timer expires. When this time-out override state exists, the only way to loop the H2TU-C-231 down is to issue one of the three loopdown commands listed in Table 18. The automatic time-out mode is restored during subsequent loopback sessions.

Table 18 summarizes the codes required to execute Addressable 3 (A3LB) and Addressable 4 (A4LB) repeater loopback commands. All code sequences must be present for at least 5 seconds.

| Name     | Binary Code (a) (Hexadecimal Equivalent) | Description                                       |
|----------|------------------------------------------|---------------------------------------------------|
| NLOC     | 1111-1111-0001-1110 (FF1E)               | H2TU-C-231 loopup from NI                         |
| CREM     | 0011-1111-0001-1110 (3F1E)               | H2TU-C-231 loopup from CI                         |
| NREM     | 1111-1111-0000-0010 (FF02)               | H2TU-R loopup from NI                             |
| CLOC     | 0011-1111-0000-0010 (3F02)               | H2TU-R loopup from CI                             |
| SMJK     | 11000-11000-11000                        | H2TU-R loopup from NI                             |
| SMJK     | 100000 100000 100000                     | H2TU-R loopup from NI (b)                         |
| SMJK     | 1111-1111-0100-1000 (FF48)               | H2TU-R loopup from NI (ESF-DL)                    |
| Loopdown | 11100-11100-11100                        | H2TU-C and H2TU-R loopdown from NI OR CI          |
| Loopdown | 100-100-100                              | H2TU-C and H2TU-R loopdown from NI OR CI          |
| Loopdown | 1111-1111-0010-0100 (FF24)               | H2TU-C and H2TU-R loopdown from NI OR CI (ESF-DL) |

**Table 18.** Addressable Repeater Loopback Commands (A3LB and A4LB)

<sup>(</sup>a) The leftmost bit arrives first in all sequences. The detection algorithm functions reliably with a random 10<sup>-3</sup> BER on the facility. The entire arming and loopback sequence can also be initiated at the remote H2TU-R location.

<sup>(</sup>b) Not supported by A4LB.

#### **TESTING WITH H2TU-C BERT GENERATOR**

The H2TU-C BERT Generator screen allows transmission of a selected test signal from the H2TU-C towards either the network (NET) or customer (CPE). Bit error rates are calculated and display on the Monitor screen.

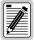

It is not recommended using the Bit Error Rate Tester from the remote and line unit at the same time.

- 1 Press **c** to select the Config menu.
- 2 Use the  $\uparrow$  and  $\downarrow$  arrow keys to select **BERT Generator**, then press **ENTER**.
- 3 Use the arrow keys to select an option and press the **SPACEBAR** to cycle through the settings. Refer to Table 19 for a list of BERT generator option settings.
- 4 Press **ENTER** to activate your choice.
- 5 To view BERT status, press **ESC** twice, then use the earrow key to select the **Monitor** menu.
- **6** Press **ENTER**. You can exit the status screen while signal generation is active.

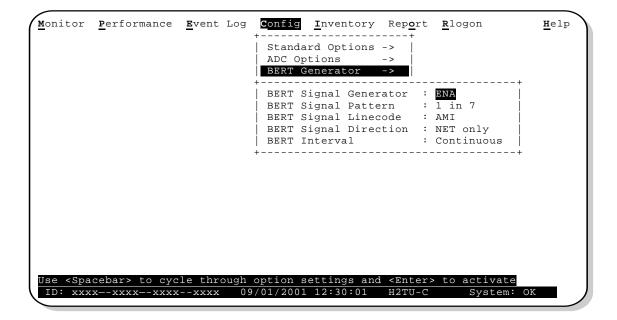

Figure 29. H2TU-C BERT Generator Screen

Table 19. BERT Signal Generator Option Settings

| Option                | Description                                                                                                    |  |
|-----------------------|----------------------------------------------------------------------------------------------------|--|
| BERT Signal Generator | Enabled (ENA) or Disabled (DIS)                                                                                      |  |
| BERT Signal Pattern   | 1:7 pattern, 2:8 pattern, 3:24 pattern, $2^{23-1}$ pseudo random, $2^{20-1}$ pseudo random, $2^{15-1}$ pseudo random |  |
| BERT Signal Linecode  | AMI or B8ZS                                                                                                    |  |
| BERT Signal Direction | Toward CPE or toward NET                                                                                             |  |
| BERT Interval         | 5 minutes, 60 minutes, Continuous (default)                                                                          |  |

## **TESTING WITH H2TU-R BERT GENERATOR**

The H2TU-R BERT Generator screen allows transmission of a test signal from the H2TU-R towards either the network (NET) or customer (CPE). Bit error rates are calculated and display on the Monitor screen.

- 1 Press **R** to logon remotely, then press **C** to select the Config menu.
- 2 Use the  $\uparrow$  and  $\downarrow$  arrow keys to select **BERT Generator**, then press **ENTER**.
- 3 Use the arrow keys to select an option, then press the **SPACEBAR** to cycle through the settings. Refer to Table 19 on page 52 for a list of BERT Generator option settings.
- 4 Press **ENTER** to activate your choice.
- 5 To view BERT status, press **ESC** twice, then, using the ← arrow key to select the **Monitor** menu, press **ENTER**.
- 6 Press R to return to the H2TU-C logon screen. You can exit the status screen while signal generation is active.

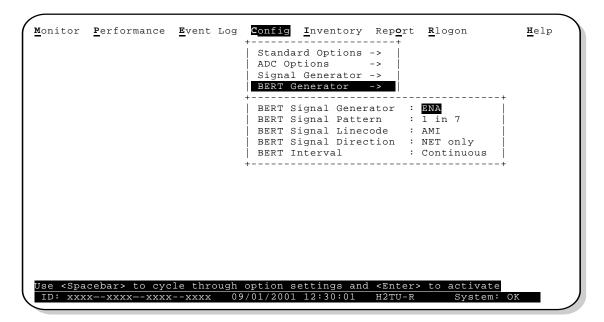

Figure 30. H2TU-R BERT Generator Screen

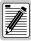

The test pattern is sent out either from the line unit towards the network (toward NET) or from the remote unit towards the customer (toward CPE). Both test payloads must be looped back so they can be returned to the unit for BER detection. BER detection is performed in the line unit for both switch settings.

Tests done towards the NET must be looped at some point external to the higher circuit. Tests done towards the CPE can either be looped back at some external point beyond the remote unit, or they can be looped back internally by a higher loopback, such as NREM. The test payload, for the CPE direction, also passes back and forth over the HDSL2 link to the H2TU-C before it is analyzed for errors.

Appendix A - Specifications LTPH-UM-1109-01, Issue 1

# APPENDIX A - SPECIFICATIONS

#### **Power**

HDSL2 Span Voltage 0 or -180 Vdc ±5 Vdc

CO Supply -48 Vdc nominal (-42.5 to -56.5 Vdc)

(See "Power Consumption", "Maximum Power Dissipation", and "Maximum Current

Drain" on page 55.)

Electrical Protection Secondary surge and power cross-protection on HDSL2 ports. Requires external

primary protection.

Fusing Internal, connected to fuse alarm output on pin 32

**Environmental** 

Operating Temperature -40°F to +149°F (-40°C to +65°C)
Operating Humidity 5% to 95% (non-condensing)

**Physical** 

 Height
 5.9 in. (15.0 cm)

 Width
 1.4 in. (3.5 cm)

 Depth
 10.0 in. (25.4 cm)

 Weight
 8.0 oz. (0.23 kg)

Mounting 220 mechanics high-density shelf

HDSL2

Line Rate 1.552 Mbps Overlapped Pulse Amplitude Modulation Transmission with Interlocking

Spectra (OPTIS)

Transmission Full duplex

Media One non-loaded, copper, two-wire cable pair

Output  $+16.8 \text{ dBm} \pm 0.5 \text{ dBm}$  at  $135\Omega$  (0-450 kHz) at CO side;

+16.5 dBm  $\pm 0.5$  dBm at  $135\Omega$  (0-350 kHz) at remote side

Line Impedance  $135\Omega$ 

Maximum Loop Attenuation 35 dB at 196 kHz,  $135\Omega$ 

Start-up Time 30 sec. (typical), 1 min. (maximum)

DSX-1

Line Impedance  $100\Omega$ 

Line Rate 1.544 Mbps ±200 bps

Line Format Alternate Mark Inversion (AMI) or Bipolar with 8-Zero Substitution (B8ZS)
Frame Format Extended SuperFrame (ESF), SuperFrame (SF), or Unframed (UNFR)

Pulse Output 6 V<sup>pk-pk</sup> pre-equalized for 0 to 655 feet of ABAM cable

Input Level +1.5 to -7.5 dB DSX

System

One-way DS1 Delay <400 µs

Wander (Looped) Meets MTIE T1.101 requirements

Wideband Jitter (Looped) 0.2 UI maximum
Narrowband Jitter (Looped) 0.1 UI maximum

LTPH-UM-1109-01, Issue 1 Appendix A - Specifications

#### **POWER CONSUMPTION**

The three most important power parameters of an H2TU-C are its maximum power consumption, maximum power dissipation, and maximum current drain.

Table 20 describes line-powered and locally powered circuits on 9 kft, 26 AWG loops.

|                     | -48 Vdc Power<br>Consumption<br>(Watts) | Heat Dissipation<br>(Watts) | -42.5 Vdc Current<br>(mA) |  |
|---------------------|-----------------------------------------|-----------------------------|---------------------------|--|
| Remote Power Source | Maximum                                 | Maximum                     | Maximum                   |  |
| Line-powered        | 12.0                                    | 7.0                         | 286.0                     |  |
| Locally powered     | 8.6                                     | 6.7                         | 205.0                     |  |

Table 20. H2TU-C-231 Power Parameters

#### MAXIMUM POWER DISSIPATION

The maximum power dissipation measures the power that is converted into heat that builds up within the unit. It contributes to the total heat generated in the space around the unit. It is used to determine the maximum number of fully loaded shelves per bay that does not exceed the maximum allowable power dissipation density in watts per square foot to comply with GR-63.

In COs, the maximum power dissipation for open-faced, natural convection-cooled mountings is limited to 134.7 watts per square foot per GR-63-CORE. The footprint of a standard 28-slot, 23-inch HCS-417 shelf is 7.024 square feet. Therefore, the maximum bay dissipation is limited to 946 watts. Use this limit and the parameters in Table 20 to determine the maximum number of H2TU-C circuits that can occupy one CO bay.

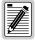

This is a worst case situation since it assumes the entire CO is subjected to the maximum power density. More favorable conditions would permit increasing the number of shelves per bay without jeopardizing the CO thermal integrity.

The thermal loading limitations imposed when using the H2TU-C in a Controlled Environmental Vault (CEV) or in other enclosures are determined by applying its power parameters to the manufacturer's requirements for each specific housing.

The -48 Vdc power consumption is the maximum total power that the H2TU-C-231 consumes or draws from the shelf power source. This parameter is needed when the H2TU-C-231 is in a location remote to the CO it is serving. It determines the battery capacity required to maintain an 8-hour standby battery reserve for emergency situations. Battery capacity, therefore, limits the maximum number of line units that can be installed in a remote enclosure. Use the data in Table 20 to perform this analysis.

# **MAXIMUM CURRENT DRAIN**

The maximum current drain is the maximum current drawn from the shelf power supply when it is at its minimum voltage (-42.5 Vdc). This determines the shelf fusing requirements. Use the -42.5 Vdc current data in Table 20 to determine the shelf fusing requirements for your particular H2TU-C applications.

Appendix A - Specifications LTPH-UM-1109-01, Issue 1

# LOOP ATTENUATION, INSERTION LOSS, AND REACH

Each loop has no more than 35 dB of loss at 196 kHz, with driving and terminating impedances of  $135\Omega$ , as shown in Table 21 below. This is equivalent to no more than 28 dB loop attenuation.

Table 21. HDSL2 Reach Chart

| Cable Gauge | Insertion Loss <sup>(a)</sup> at<br>196 kHz (dB/kft) | Loop Attenuation (dB/kft) | Maximum Reach<br>(kft) | $\Omega$ per kft |
|-------------|------------------------------------------------------|---------------------------|------------------------|------------------|
| 26/0.4 mm   | 3.88                                                 | 3.1                       | 9                      | 83               |
| 24/0.51 mm  | 2.84                                                 | 2.2                       | 12                     | 52               |
| 22/0.61 mm  | 2.18                                                 | 1.7                       | 16                     | 32               |
| 19/0.91 mm  | 1.54                                                 | 1.2                       | 23                     | 16               |

LTPH-UM-1109-01, Issue 1 Appendix A - Specifications

# **H2TU-C-231 LIST 2 CARD-EDGE CONNECTOR**

Figure 31 shows the card-edge connectors on the H2TU-C-231 List 2. Active pins are highlighted in black.

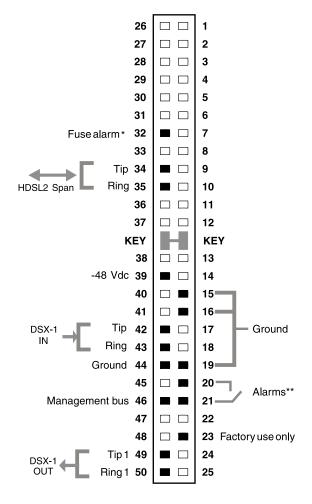

<sup>\*</sup> Fuse alarm is normally floating and at -48 Vdc when activated.

Figure 31. H2TU-C-231 List 2 Card-Edge Connector

## **Network Management Control Bus**

The H2TU-C-231 provides a Network Management Control Bus on pin 46 of the card-edge connector. This allows the various ADC Management System protocols to manage the H2TU-C through the HMU-319 HiGain Management Unit. Whenever the H2TU-C-231 is under management, the MNGD message displays periodically on the front-panel display.

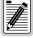

Some H2TU-C-231 List 2 features are affected when it is under management. Consult the management unit user manual for further information (see "Appendix D - Product Support" on page 61).

<sup>\*\*</sup> System minor alarm contacts (pins 20 and 21) are normally open, and close upon alarm.

Appendix A - Specifications LTPH-UM-1109-01, Issue 1

#### **Fuse Alarm**

Pin 32 on the card-edge connector is a fuse alarm that is driven to -48 Vdc through a diode whenever the onboard fuse opens.

## **System Alarm Output Pins**

Pins 20 and 21 on the card-edge connector (see Figure 31 on page 57) are the H2TU-C-231 System Alarm output relay contacts. The following notes apply to pins 20 and 21:

- The H2TU-C-231 Status LED flashes red for the duration of a system alarm condition.
- Setting the ALM option to DIS only prevents the system alarm relay pins 20 and 21 from closing for a system alarm event. The Status LED still flashes red and the ALRM message still displays.

## **CRAFT PORT**

Figure 32 on page 58 shows the pinout for the craft port connector and its connection to a DB-9 or DB-25 connector on a maintenance terminal.

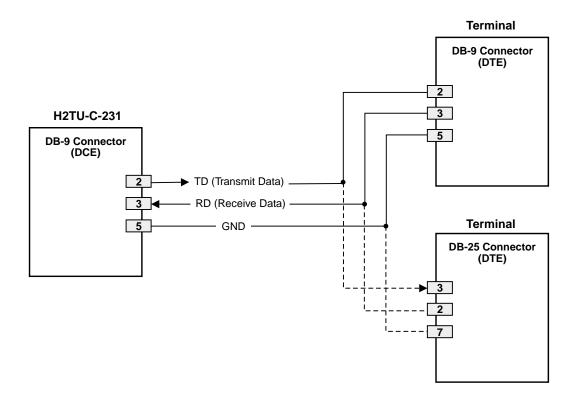

Figure 32. RS-232 Craft Port Pinouts

# **APPENDIX B - FUNCTIONAL OPERATION**

ADC HDSL2 technology provides full-duplex services at standard DS1 rates over copper wires between an H2TU-C and an H2TU-R, which comprise one HiGain HDSL2 system. HiGain HDSL2 systems use Overlapped Pulse Amplitude Modulation Transmission with Interlocking Spectra (OPTIS) transceiver systems to establish full-duplex, 1.552 kbps data channels between the H2TU-C-231 and a remotely located H2TU-R.

A block diagram of the H2TU-C-231 is shown in Figure 33. The H2TU-C-231 receives a 1.544 Mbps DSX-1 data stream from the DSX-1 digital cross-connect interface. The H2TU-C-231 contains a DS1 frame synchronizer controlled by an 8-bit microprocessor that determines the type of framing on the DS1 stream and synchronizes to it. The H2TU-C-231 recognizes SuperFrame (SF) or Extended SuperFrame (ESF) framing. When the data is unframed, the H2TU-C-231 arbitrarily defines a frame bit.

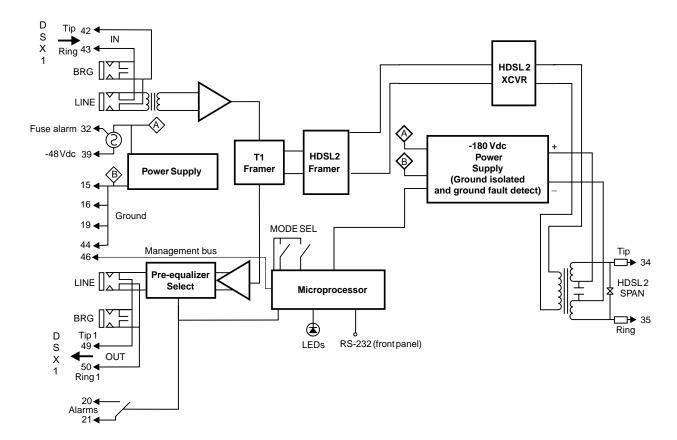

Figure 33. H2TU-C-231 List 2 Block Diagram

# **TIMING**

The low-loop wander (0.5 UI max) of an H2TU-C-231, when used with remote units, allows the circuit to be used in all critical timing applications, including those used to transport Stratum 1 timing.

# **GROUND FAULT DETECT**

The H2TU-C-231 has a Ground Fault Detect (GFD) circuit which detects a ground or a resistive path to ground on any wire of the HDSL2 loop. This makes the product compliant with the Class A2 requirements of GR-1089.

Appendix C - Compatibility LTPH-UM-1109-01, Issue 1

# APPENDIX C - COMPATIBILITY

The HiGain system uses HDSL2 transmission technology as recommended by Bellcore TA-TSY-001210. HiGain HDSL2 complies with GR-63-CORE, TR-TSY-000499, and GR-1089-CORE.

The H2TU-C-231 List 2 is compatible with the following DS1 repeater shelves and associated equipment:

- HiGain Card Shelf HCS-417 (23" shelf)
- HCS-418 (19" shelf)
- HCS-402 (2-slot))
- AT&T 220 Office Repeater Bay (ORB)
- AT&T Small Cross-Section Shelf (SXSS)
- Kentrox 220 (The ALM option must be disabled (DIS) to resolve a conflict between the H2TU-C alarm relay output and the Kentrox external equalizer output. Both use pins 20 and 21.)
- Wescom® 342-30

# **APPENDIX D - PRODUCT SUPPORT**

ADC Customer Service Group provides expert pre-sales and post-sales support and training for all its products.

Technical support is available 24 hours a day, 7 days a week by contacting the ADC Technical Assistance Center (TAC).

| Assistance •                                                                                    | Quotation Proposals                                                                                         |
|-------------------------------------------------------------------------------------------------|----------------------------------------------------------------------------------------------------|
| 66.3891 extension 73000 •                                                                       | Ordering and Delivery                                                                                       |
| and Canada) •                                                                                   | General Product Information                                                                                 |
| 7.3000                                                                                          |                                                                                                    |
| 52.917.3237                                                                                     |                                                                                                    |
| •                                                                                               | Complete Solutions (from concept to installation)                                                           |
| ns Integration •                                                                                | Network Design and Integration Testing                                                                      |
| 66.3891, extension 73000                                                                        | System Turn-Up and Testing                                                                                  |
| and Canada) •                                                                                   | Network Monitoring (upstream or downstream)                                                                 |
| 7.3000                                                                                          | Power Monitoring and Remote Surveillance                                                                    |
| •                                                                                               | Service/Maintenance Agreements                                                                              |
| •                                                                                               | Systems Operation                                                                                           |
| •                                                                                               | Technical Information                                                                                       |
| chnical Assistance Center                                                                       | System/Network Configuration                                                                                |
| 38.0031<br>30.3222                                                                              | Product Specification and Application                                                                       |
| 14.730.2400                                                                                     | Training (product-specific)                                                                                 |
| wsd_support@adc.com                                                                             | Installation and Operation Assistance                                                                       |
| •                                                                                               | Troubleshooting and Repair/Field Assistance                                                                 |
| Technical Support •                                                                             | www.adc.com/Knowledge_Base/index.jsp                                                                        |
| Technical Publications •                                                                        | www.adc.com/library1/                                                                                       |
| ct Return Department<br>66.3891 ext. 73748 or<br>7.3748<br>52.917.3237<br>repair&return@adc.com | ADC Return Material Authorization (RMA) number and instructions must be obtained before returning products. |
|                                                                                                 | Canada,                                                                                                    |
| 66.3891 ext. 73748 or<br>7.3748                                                                 | number and instructions must be obtain before returning products.                                           |

Appendix E - Abbreviations LTPH-UM-1109-01, Issue 1

# APPENDIX E - ABBREVIATIONS

DDS: Digital Data Service Α DLC: Digital Loop Carrier ACO: Alarm Cutoff DS1: ADSL: Digital Signal, Level 1 Asymmetric Digital Subscriber Line DSX-1: Digital Signal Cross-Connect, Level 1 AIS: Alarm Indication Signal ALM: Minor Alarm Ε ALMP: Alarm Pattern ECI: **Equipment Catalog Item** AMI: Alternate Mark Inversion EQL: Equalization ANSI: American National Standards Institute ES: **Errored Seconds** AOR: Addressable Office Repeater ESF: Extended SuperFrame ARM: Armed ES-L: Errored Seconds - Line ASCII: American Standard Code for Information Interchange ES-P: Errored Seconds - Path AUTO: Auto-Framing Mode AWG: American Wire Gauge F FRMG: Framing В B8ZS: Bipolar with 8-Zero Substitution G B8ZSS: **B8ZS Monitored Seconds GNLB:** Generic Loopback BER: Bit Error Rate Н **BERT:** Bit Error Rate (BER) Tester **BPVT**: HBER: **HDSL2** Bit Error Rate Threshold Bipolar Violation Transparency BRG: HCDS: High Capacity Digital Service Bridge HCS: HiGain Card Shelf C HDSL2: High-bit-rate Digital Subscriber Line 2 CEV: Controlled Environmental Vault HG: HiGain CI: Customer Installation HMU: HiGain Management Unit CLEI: Common Language Equipment Identifier I CLOC: Customer Local Loopback CPE: ID: Identification **Customer Premises Equipment** CRC: Cyclical Redundancy Check IN: Transmit IOR: CREM: Intelligent Office Repeater Customer Remote Loopback CSA: IR: Intelligent Repeater Carrier Service Area CV: Code Violation L CV-L: Code Violation - Line LA: Loop Attenuation D LAIS: Line Alarm Indication Signal LATT: Loop Attenuation Threshold DBER: DS1 Bit Error Rate Threshold

LTPH-UM-1109-01, Issue 1 Appendix E - Abbreviations

LBPV: **Local Bipolar Violation** R LBTO: Loopback Timeout RAI: Remote Alarm Indication LED: **Light Emitting Diode** RAIS: Remote Alarm Indication Signal LLOS: Line (Unit) Loss of Signal RDA: Remote Disconnect Alarm LOS: Loss of Signal RLBO: H2TU-R Line Buildout LOSW: Loss of Sync Word RLOS: Remote (Unit) Loss of Signal LOSWS: Loss of Sync Word Second RRAI: Remote RAI LPDN: Loopdown RTPV: **Rremote Provisioning** LPF: Line Power Feed S LRAI: Line RAI S/N: Signal-to-Noise M SDSL: Symmetrical Digital Subscriber Line MARG: Margin Threshold SES: Severely Errored Seconds MNGD: Managed SES-L: Severely Errored Seconds - Line MSEC: Monitored Seconds SES-P: Severely Errored Seconds - Path SF: SuperFrame Ν SMJK: Remote SmartJack Loopback NE: Near End SPLB: Special Loopback **NEBS:** Network Equipment-Building System NI: Network Interface T NID: **Network Interface Device** TLOS: Transmit Loss of Signal Network Loopback Pattern NLBP: U NLOC: Network Local Loopback UAS-L: Unavailable Seconds - Line NMA: Network Management and Administration UAS-P: Unavailable Seconds - Path NREM: Network Remote Loopback UNFR: Unframed NTF: No Trouble Found 0 OPTIS: Overlapped Pulse Amplitude Modulation Transmission with Interlocking Spectra

OUT: Receive

#### P

PBOC: Power Back Off - Customer PBON: Power Back Off - Network POTS: Plain Old Telephone Service

PRM-FE: Performance Report Messaging - Far End

PRM-NE: Performance Report Messaging - Near End

PWRF: Line Power Feed Appendix E - Abbreviations LTPH-UM-1109-01, Issue 1

# **CERTIFICATION AND WARRANTY**

#### FCC CLASS A COMPLIANCE

This equipment has been tested and found to comply with the limits for a Class A digital device, pursuant to Part 15 of the FCC Rules. These limits are designed to provide reasonable protection against harmful interference when the equipment is operated in a commercial environment. This equipment generates, uses, and can radiate radio frequency energy and, if not installed and used in accordance with the instruction manual, may cause harmful interference to radio communications. Operation of this equipment in a residential area is likely to cause harmful interference in which case the user will be required to correct the interference at his own expense.

#### LIMITED WARRANTY

ADC DSL Systems Inc. ("ADC") warrants that, for a period of sixty months (60) from the date of shipment, the hardware portion of its products will be free of material defects and faulty workmanship, under normal use. ADC's obligation, under this warranty, is limited to replacing or repairing, at ADC's option, any such hardware product which is returned during the sixty-month warranty period per ADC's instructions and which product is confirmed by ADC not to comply with the foregoing warranty.

ADC warrants that, for a period of 90 days from the date of purchase, the software furnished with its products will operate substantially in accordance with the ADC published specifications and documentation for such software. ADC's entire liability for software that does not comply with the foregoing warranty and is reported to ADC during the 90-day warranty period is, at ADC's option, either (a) return of the price paid or (b) repair or replace of the software. ADC also warrants that, for a period of thirty (30) days from the date of purchase, the media on which software is stored will be free from material defects under normal use. ADC will replace defective media at no charge if it is returned to ADC during the 30-day warranty period along with proof of the date of shipment.

The transportation charges for shipment of returned products to ADC will be prepaid by the Buyer. ADC will pay transportation charges for shipment of replacement products to Buyer, unless no trouble is found (NTF), in which case the Buyer will pay transportation charges.

ADC may use reconditioned parts for such repair or replacement. This warranty *does not* apply to any product which has been repaired, worked upon, or altered by persons not authorized by ADC or in ADC's sole judgment has been subjected to misuse, accident, fire or other casualty, or operation beyond its design range.

Repaired products have a 90-day warranty, or until the end of the original warranty period—whichever period is greater.

ADC DISCLAIMS ALL OTHER WARRANTIES, EITHER EXPRESS OR IMPLIED, INCLUDING BUT NOT LIMITED TO IMPLIED WARRANTIES OF MERCHANTABILITY AND FITNESS FOR A PARTICULAR PURPOSE, WITH RESPECT TO ITS PRODUCTS AND ANY ACCOMPANYING WRITTEN MATERIALS. FURTHER, ADC DOES NOT WARRANT THAT SOFTWARE WILL BE FREE FROM BUGS OR THAT ITS USE WILL BE UNINTERRUPTED OR REGARDING THE USE, OR THE RESULTS OF THE USE, OF THE SOFTWARE IN TERMS OF CORRECTNESS, ACCURACY, RELIABILITY OR OTHERWISE.

#### RETURNS

ADC continues to repair faulty modules beyond the warranty program at a nominal charge. Contact your ADC sales representative for details and pricing.

#### MODIFICATIONS

Any changes or modifications made to this device that are not expressly approved by ADC DSL Systems, Inc. voids the user's warranty. All wiring external to the products should follow the provisions of the current edition of the National Electrical Code.

#### SAFETY STANDARDS COMPLIANCE

The H2TU-C-231 List 2 has been tested and verified to comply with the applicable sections of the following safety standards:

- GR 63-CORE Network Equipment-Building System (NEBS) Requirements
- GR 1089-CORE Electromagnetic Compatibility and Electrical Safety
- Binational standard, UL-1950/CSA-C22.2 No. 950-95: Safety of Information Technology Equipment

For technical assistance, refer to "Appendix D - Product Support" on page 61.

# ADC DSL Systems, Inc.

14402 Franklin Avenue Tustin, CA 92780-7013

Tel: 714.832.9922 Fax: 714.832.9924

#### **Technical Assistance**

Tel: 800.638.0031 Tel: 714.730.3222 Fax: 714.730.2400

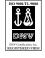

DOCUMENT: LTPH-UM-1109-01, ISSUE 1

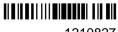

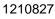

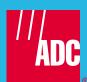